# **LEXMARK 3100 Series Todo en Uno**

**Guía del usuario**

- **• [Información acerca del dispositivo](#page-8-0)  [Todo en Uno](#page-8-0)**
- **• [Descripción del software](#page-16-0)**
- **• [Trabajo con fotografías digitales](#page-26-0)**
- **• [Impresión, escaneo, copia y envío](#page-34-0)  [de faxes](#page-34-0)**
- **• [Mantenimiento](#page-41-0)**
- **• [Solución de problemas](#page-47-0)**

#### <span id="page-1-1"></span>**Edición: Julio de 2003**

**El párrafo siguiente no se aplica en los países en los que tales disposiciones sean contrarias a la legislación local:** LEXMARK INTERNATIONAL, INC., PROPORCIONA ESTA PUBLICACIÓN "TAL CUAL" SIN GARANTÍA DE NINGÚN TIPO, NI EXPLÍCITA NI IMPLÍCITA, LO QUE INCLUYE, PERO SIN LIMITARSE A ELLO, LAS GARANTÍAS IMPLÍCITAS DE COMERCIABILIDAD O ADECUACIÓN PARA UN PROPÓSITO EN PARTICULAR. Algunos estados no permiten la renuncia a garantías explícitas ni implícitas en algunas transacciones; por lo tanto, es posible que la presente declaración no se aplique en su caso.

Esta publicación puede incluir inexactitudes técnicas o errores tipográficos. Periódicamente se realizan modificaciones en la presente información; dichas modificaciones se incluyen en ediciones posteriores. Las mejoras o modificaciones en los productos o programas descritos pueden efectuarse en todo momento.

Los comentarios acerca de esta publicación pueden dirigirse a Lexmark International, Inc., Department F95/032-2, 740 West New Circle Road, Lexington, Kentucky 40550, EE.UU. En el Reino Unido y la República de Irlanda, envíelos a Lexmark International Ltd., Marketing and Services Department, Westhorpe House, Westhorpe, Marlow Bucks SL7 3RQ. Lexmark puede utilizar o distribuir la información suministrada de la forma que considere apropiada sin que ello implique obligación alguna por su parte. Puede adquirir copias adicionales de publicaciones relacionadas con este producto llamando al 1 800 553 9727. En el Reino Unido y la República de Irlanda, llame al teléfono +44 (0)8704 440 044. En otros países, póngase en contacto con su punto de venta habitual.

Las referencias hechas en esta publicación a productos, programas o servicios no implican que el fabricante tenga la intención de ponerlos a la venta en todos los países en los que opere. Cualquier referencia a un producto, programa o servicio no determina ni implica necesariamente que sólo se pueda utilizar dicho producto, programa o servicio. Se puede utilizar cualquier producto, programa o servicio de funcionalidad equivalente que no infrinja los derechos de la propiedad intelectual. La evaluación y comprobación del funcionamiento junto con otros productos, programas o servicios, excepto aquellos designados expresamente por el fabricante, son responsabilidad del usuario.

Lexmark y Lexmark con el diseño de diamante son marcas comerciales de Lexmark International, Inc., registradas en Estados Unidos o en otros países.

Otras marcas comerciales son propiedad de sus respectivos propietarios.

#### **© 2003 Lexmark International, Inc. Reservados todos los derechos.**

#### **UNITED STATES GOVERNMENT RIGHTS**

This software and any accompanying documentation provided under this agreement are commercial computer software and documentation developed exclusively at private expense.

#### <span id="page-1-2"></span>**Información de seguridad**

Utilice únicamente la fuente de alimentación que se proporciona con este producto o una fuente de alimentación de repuesto autorizada por el fabricante.

Conecte el cable de alimentación a una toma de alimentación eléctrica de fácil acceso que se encuentre cerca del producto.

Las tareas de mantenimiento y reparación que no se describen en la documentación del usuario deberá llevarlas a cabo un profesional de asistencia técnica.

No utilice la función de fax durante una tormenta eléctrica. No instale este producto, ni lleve a cabo conexiones eléctricas o cableados, como cables de alimentación o de teléfono, durante una tormenta eléctrica.

#### <span id="page-1-0"></span>**Notificación sobre los derechos de propiedad intelectual**

La realización de copias de determinados materiales sin permiso o licencia puede ser ilegal, como en el caso de documentos, imágenes y billetes. Si no está seguro de si tiene permiso para realizar la copia, consulte con un abogado para que le asesore.

# **Índice general**

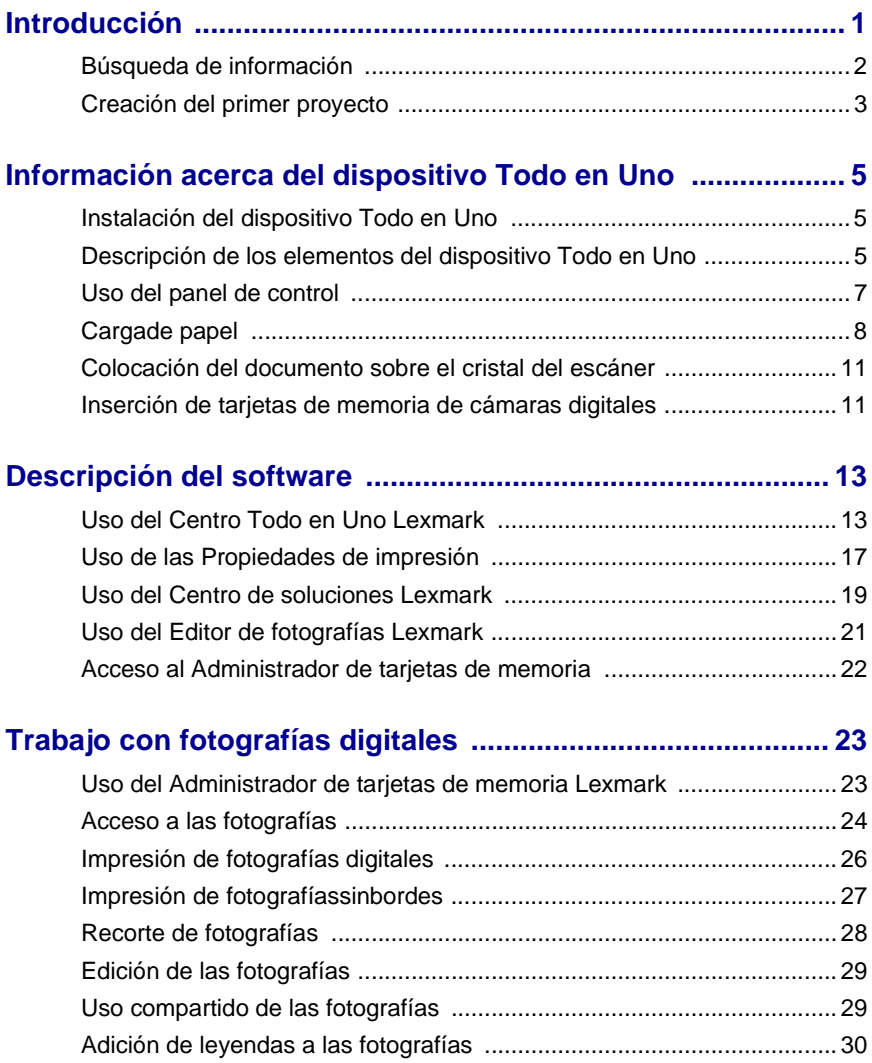

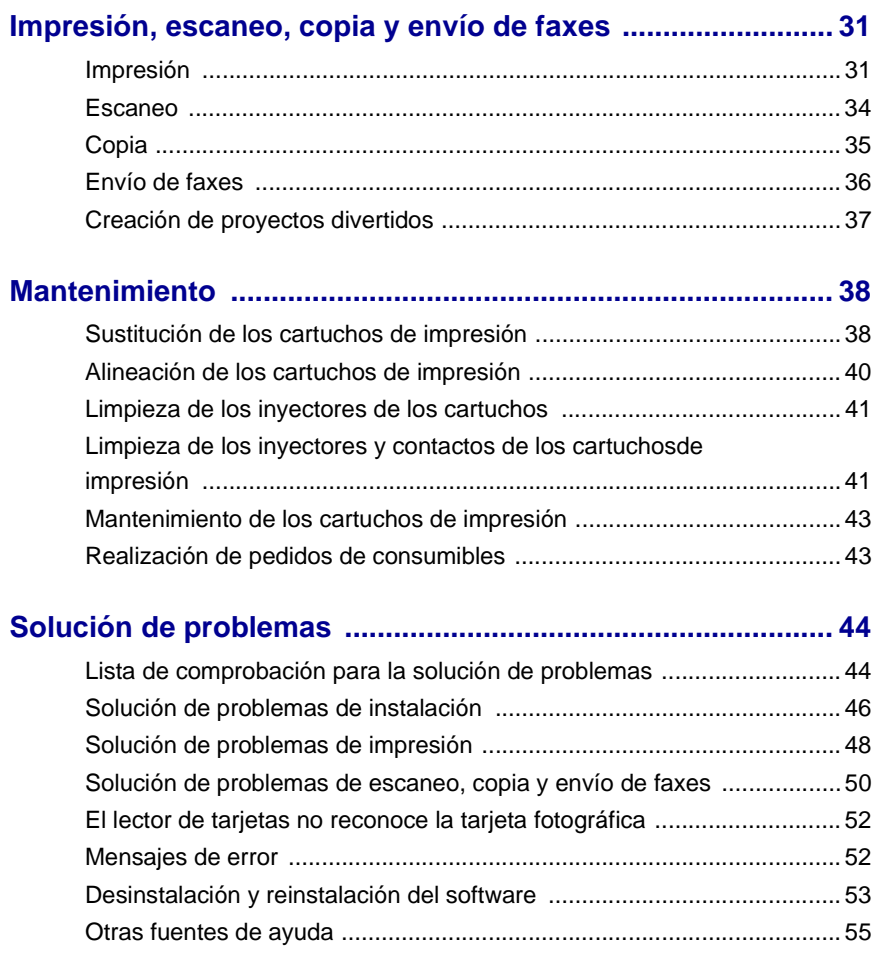

# <span id="page-4-0"></span>**Introducción**

**Utilice esta guía para el dispositivo Lexmark 3100 Series.**

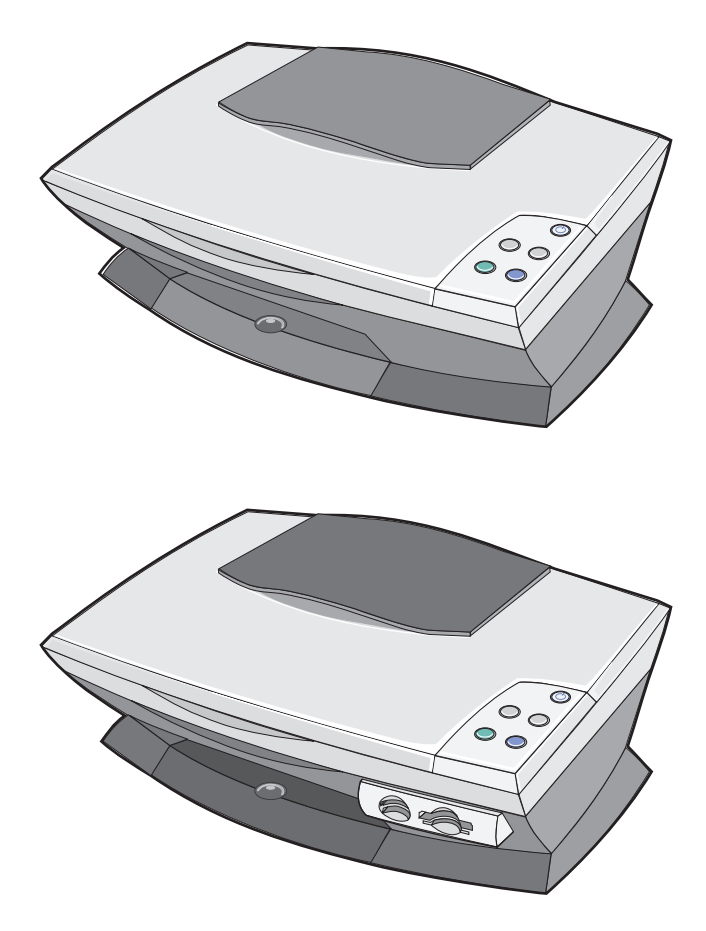

# <span id="page-5-0"></span>**Búsqueda de información**

Le felicitamos por adquirir el dispositivo Lexmark™ 3100 Series Todo en Uno.

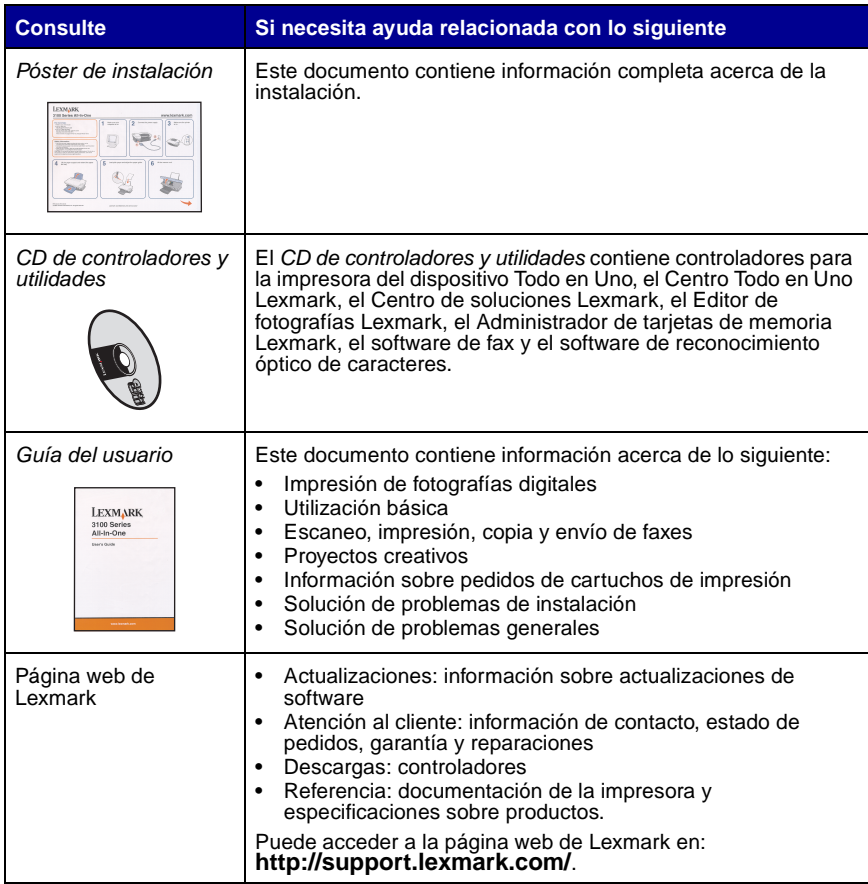

# <span id="page-6-0"></span>**Creación del primer proyecto**

Puede imprimir fotografías desde su tarjeta de memora de cámara digital tras haberlas guardado en el ordenador.

**1** Cargue papel. Para obtener más ayuda, consulte la [página 8](#page-11-1).

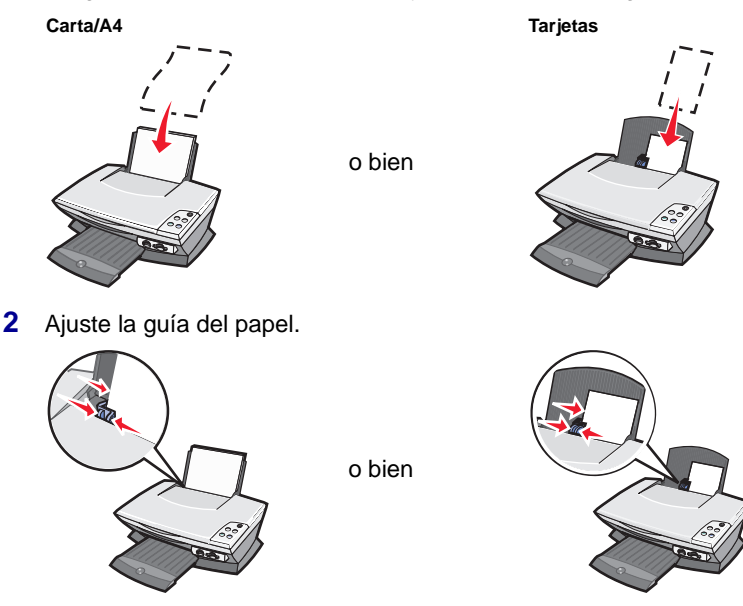

**3** Introduzca la tarjeta de memoria de cámara digital en el dispositivo Todo en Uno (consulte la [página 11](#page-14-2)) o acceda a las fotografías desde un ordenador (consulte la [página 24\)](#page-27-1) y continúe con el [paso 6.](#page-7-0)

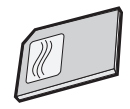

**4** En la pantalla del ordenador, seleccione **Guardar automáticamente todas las imágenes en una carpeta dentro de Mis imágenes con la fecha actual**.

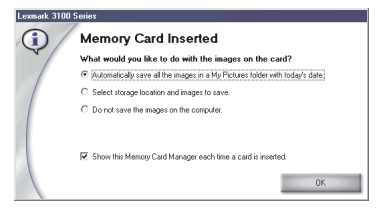

**5** Haga clic en **Aceptar**.

Aparecerá la página de imágenes guardadas del Centro Todo en Uno.

- <span id="page-7-0"></span>**6** Seleccione un tamaño de papel en la sección Crear una página con imágenes guardadas para aplicarlo a las presentaciones de página.
- **7** Seleccione una presentación de página en la sección Crear una página con imágenes guardadas.

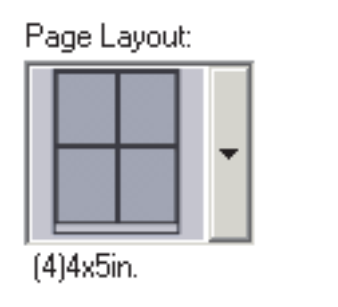

**8** Arrastre las imágenes que desea imprimir.

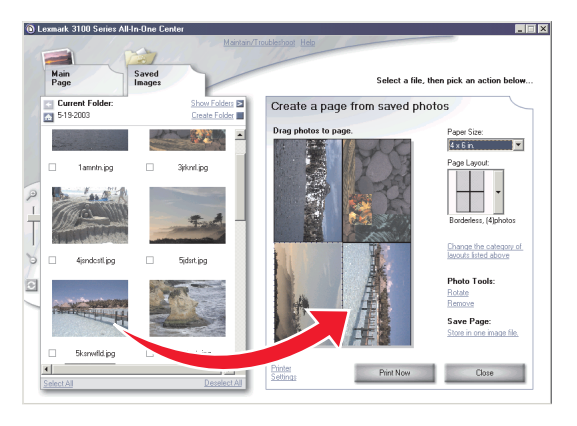

**9** Haga clic en **Imprimir**.

¡Enhorabuena! Ha finalizado satisfactoriamente su primer proyecto con Lexmark 3100 Series Todo en Uno. Para obtener información sobre la creación de más proyectos, consulte la información sobre escaneo, copia, impresión y envío de faxes en la [página 31](#page-34-0). Para obtener ayuda sobre el trabajo con fotografías digitales, consulte la [página 23.](#page-26-0)

# <span id="page-8-1"></span><span id="page-8-0"></span>**Información acerca del dispositivo Todo en Uno**

# <span id="page-8-9"></span><span id="page-8-8"></span><span id="page-8-2"></span>**Instalación del dispositivo Todo en Uno**

Si aún no ha finalizado la instalación del hardware y el software, siga los pasos que aparecen en la documentación de instalación. Si se produce algún problema durante el proceso de instalación, consulte la sección ["Solución de problemas de](#page-49-1)  [instalación"](#page-49-1) en la [página 46.](#page-49-1)

# <span id="page-8-7"></span><span id="page-8-3"></span>**Descripción de los elementos del dispositivo Todo en Uno**

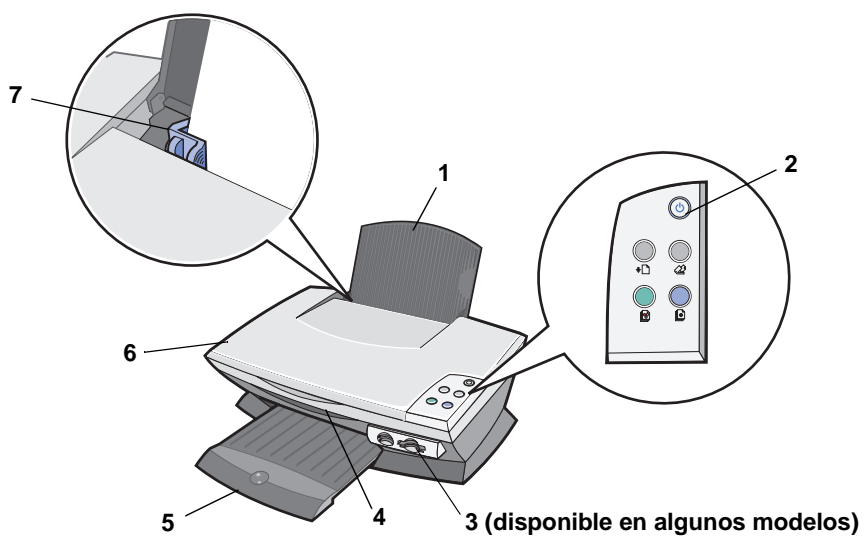

<span id="page-8-6"></span><span id="page-8-5"></span><span id="page-8-4"></span>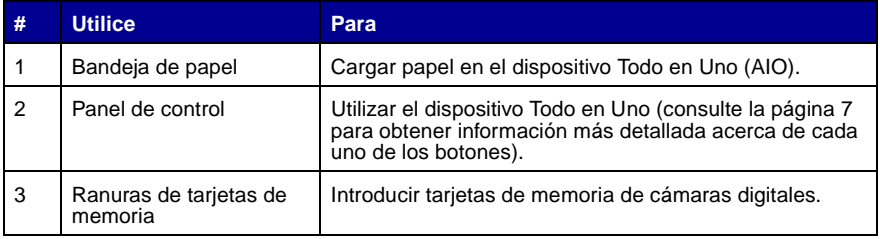

<span id="page-9-2"></span><span id="page-9-0"></span>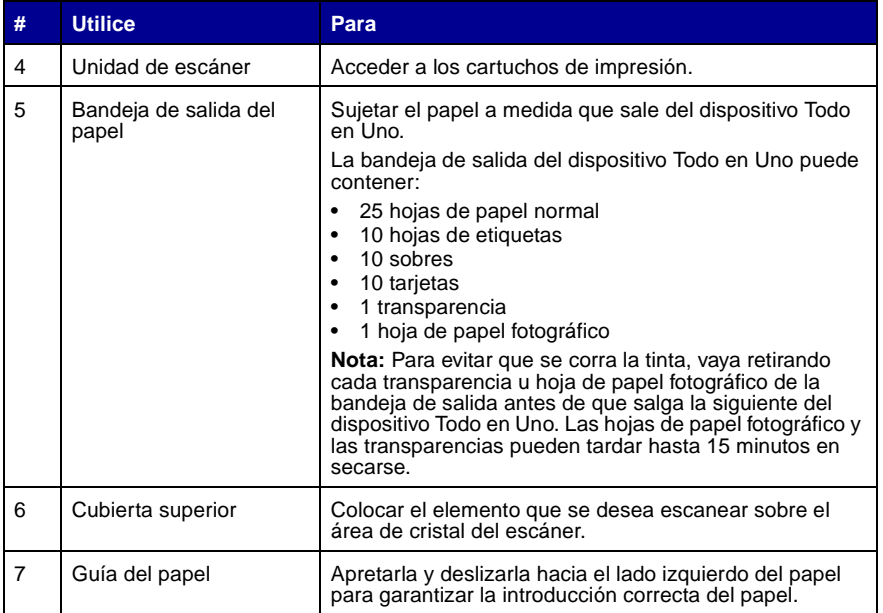

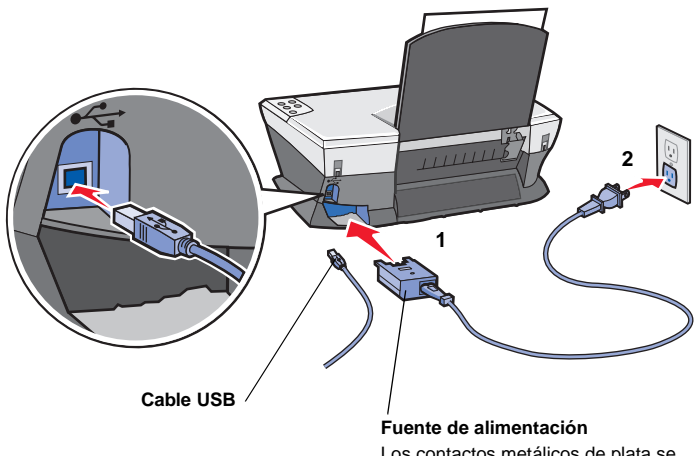

<span id="page-9-1"></span>Los contactos metálicos de plata se encuentran en la parte superior de la fuente de alimentación.

# <span id="page-10-3"></span><span id="page-10-1"></span><span id="page-10-0"></span>**Uso del panel de control**

<span id="page-10-6"></span>El dispositivo Todo en Uno está equipado con un panel de control que permite escanear y copiar con sólo pulsar un botón.

<span id="page-10-4"></span><span id="page-10-2"></span>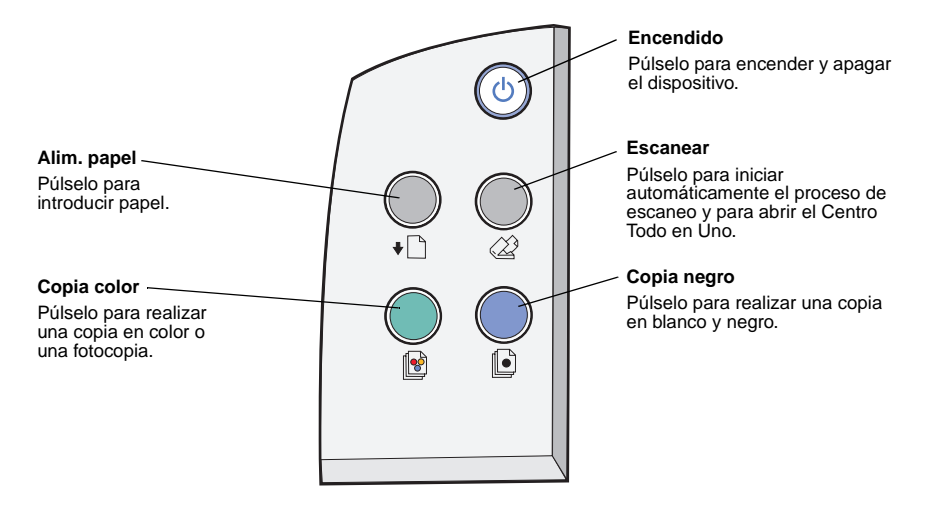

<span id="page-10-7"></span><span id="page-10-5"></span>**Nota:** Tanto el ordenador como el dispositivo Todo en Uno deben estar encendidos para copiar.

# <span id="page-11-4"></span><span id="page-11-1"></span><span id="page-11-0"></span>**Cargade papel**

Las siguientes instrucciones son válidas para cargar la mayoría de los tipos de papel:

**1** Coloque el papel en el lado derecho de la bandeja de papel, con la cara de impresión hacia arriba y con la parte superior del papel introducida en la bandeja de papel.

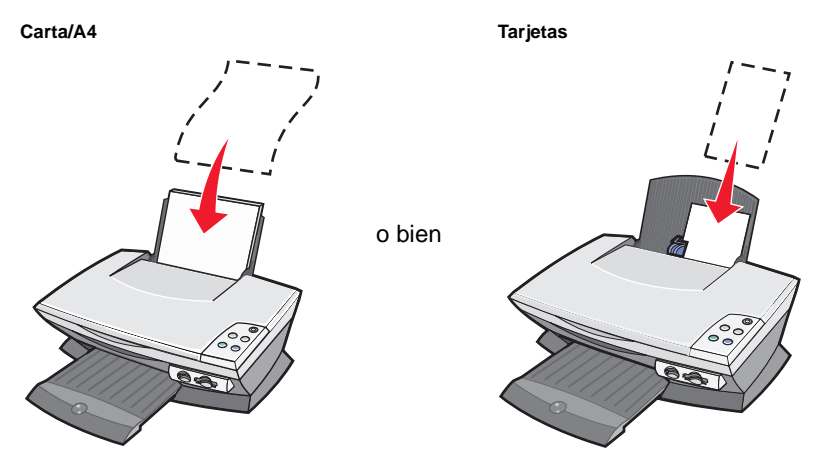

<span id="page-11-3"></span><span id="page-11-2"></span>**2** Presione y deslice la guía del papel hasta el extremo izquierdo de éste.

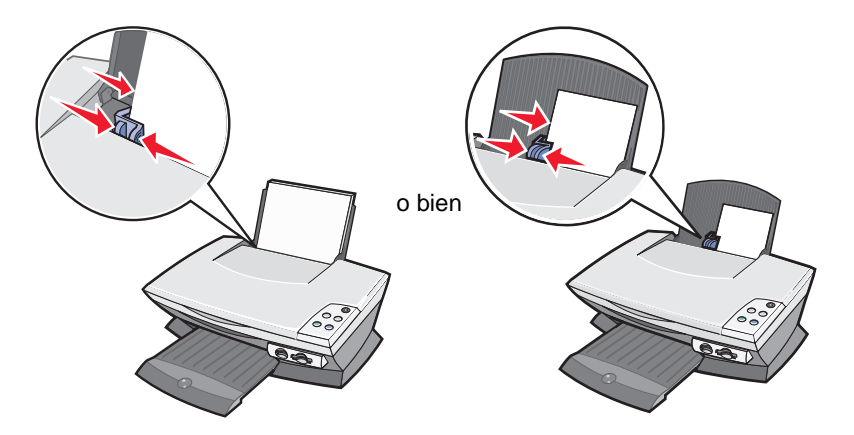

**Nota:** No fuerce el papel cuando lo cargue en el dispositivo Todo en Uno.

Antes de empezar a imprimir, escanear o enviar documentos por fax, consulte la [página 6](#page-9-0) para establecer la cantidad de papel que puede contener la bandeja de salida.

Siga estas instrucciones para cargar el papel normal y especial en la bandeja de papel.

<span id="page-12-7"></span><span id="page-12-5"></span><span id="page-12-0"></span>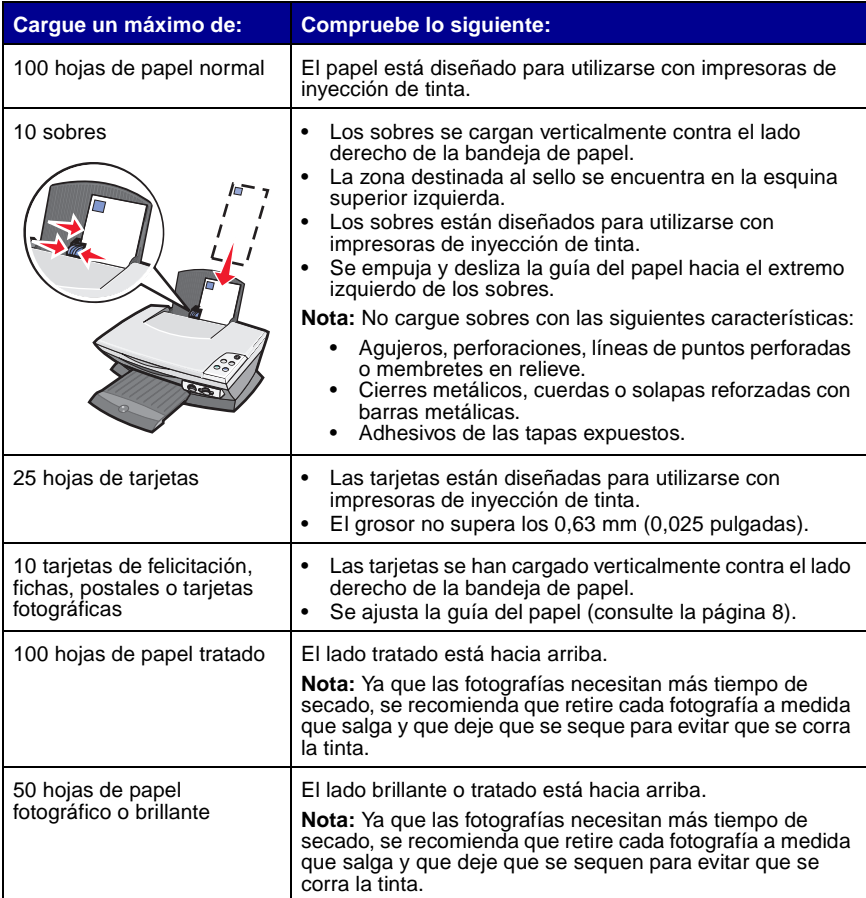

<span id="page-12-6"></span><span id="page-12-4"></span><span id="page-12-3"></span><span id="page-12-2"></span><span id="page-12-1"></span>**Nota:** Asegúrese de que selecciona el tamaño de papel apropiado para cada documento.

<span id="page-13-3"></span><span id="page-13-2"></span><span id="page-13-1"></span><span id="page-13-0"></span>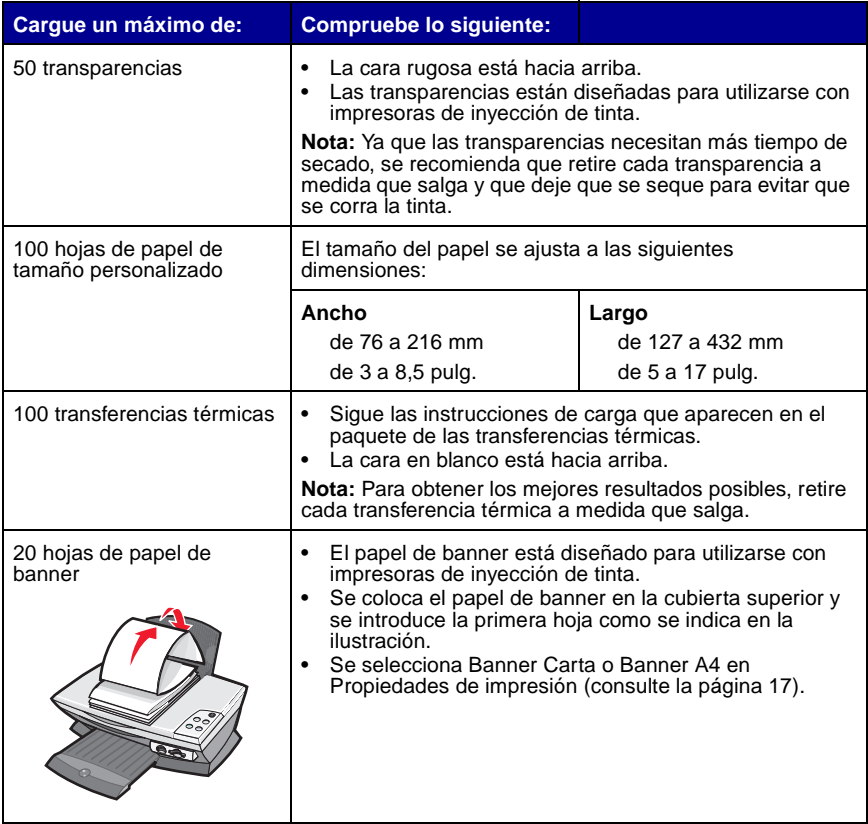

# <span id="page-14-4"></span><span id="page-14-0"></span>**Colocación del documento sobre el cristal del escáner**

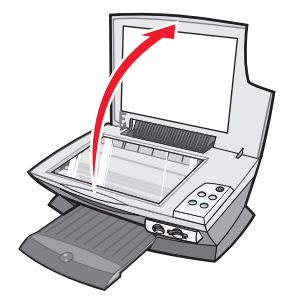

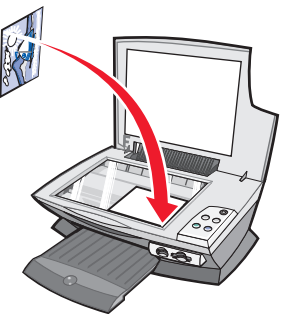

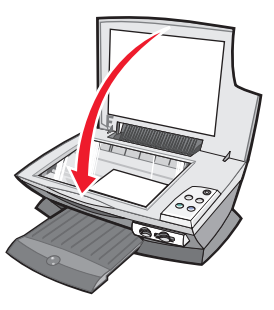

- **1** Abra la cubierta superior. **2** Coloque el elemento que
- desea copiar mirando hacia abajo sobre el área de cristal del escáner.
- **3** Cierre la cubierta superior del escáner para evitar que los bordes aparezcan oscuros.

**Nota:** Asegúrese de que la esquina superior izquierda de la parte frontal del objeto queda alineada con la flecha de la esquina frontal del cristal del escáner.

# <span id="page-14-5"></span><span id="page-14-2"></span><span id="page-14-1"></span>**Inserción de tarjetas de memoria de cámaras digitales**

Algunos modelos de Lexmark 3100 Series admiten los siguientes dispositivos digitales:

- <span id="page-14-3"></span>• CompactFlash tipo I y tipo II • Tarjeta MultiMedia
- IBM Microdrive Memory Stick
- Secure Digital SmartMedia
- 
- -

El lector de tarjetas (si el dispositivo Todo en Uno dispone de él) tiene cuatro ranuras para alojar dichos dispositivos y un pequeño indicador luminoso que parpadea cuando está leyendo la tarjeta o transmitiendo datos.

> **Nota:** No extraiga la tarjeta de memoria de cámaras digitales mientras la luz está encendida o parpadeando.

Esta ilustración muestra dónde debe insertar cada una de las tarjetas de memoria de cámaras digitales admitidas.

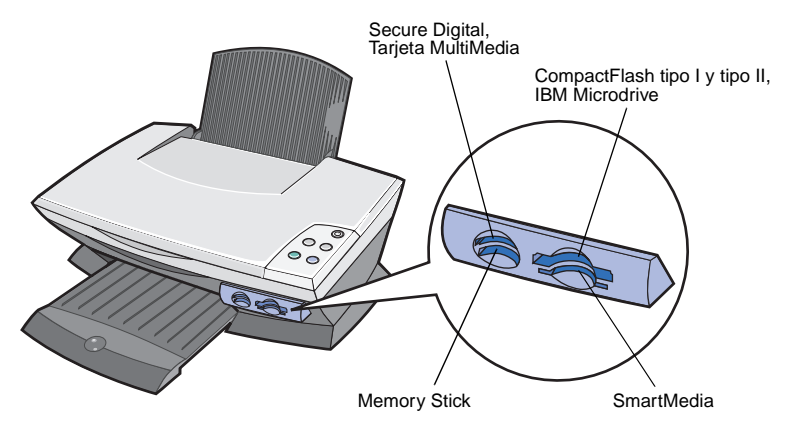

Antes de insertar la tarjeta de memoria, tenga en cuenta la información siguiente:

- **•** Si inserta una tarjeta Memory Stick o SmartMedia, asegúrese de que el área de contacto dorada está hacia arriba.
- **•** Si inserta una tarjeta MultiMedia, Secure Digital o CompactFlash de tipo I o II, asegúrese de que la etiqueta del nombre está hacia arriba.
- **•** Si inserta una tarjeta Secure Digital, asegúrese de que el área de contacto dorada se encuentra orientada hacia abajo.
	- **Nota:** El dispositivo Todo en Uno no reconoce más de una fuente para fotografías simultáneamente. No introduzca más de una tarjeta de memoria de cámaras digitales a la vez.
	- **Nota:** El nombre del fabricante puede no coincidir con los tipos de tarjeta de memoria de cámaras digitales que aparecen en la lista de la [página 11.](#page-14-3)

Cuando la tarjeta de memoria se haya insertado adecuadamente, parpadeará un pequeño indicador luminoso en el lector de la tarjeta de memoria y se apagará a continuación.

El indicador luminoso parpadea cuando el lector de tarjetas está transfiriendo datos al ordenador o recibiéndolos de éste.

# <span id="page-16-5"></span><span id="page-16-1"></span><span id="page-16-0"></span>**Descripción del software**

El software del dispositivo Todo en Uno está formado por cinco componentes principales:

- <span id="page-16-8"></span><span id="page-16-6"></span>**•** Centro Lexmark 3100 Series Todo en Uno (escaneo, copia, envío de faxes e impresión de fotografías digitales)
- **•** Propiedades de impresión (impresión)
- **•** Centro de soluciones Lexmark 3100 Series (solución de problemas, mantenimiento e información sobre pedidos de cartuchos)
- **•** Editor de fotografías Lexmark (edición de fotografías y gráficos)
- <span id="page-16-7"></span>**•** Administrador de tarjetas de memoria Lexmark (transferencia de fotografías digitales en algunos modelos)

# <span id="page-16-3"></span><span id="page-16-2"></span>**Uso del Centro Todo en Uno Lexmark**

Utilice el software del Centro Todo en Uno Lexmark 3100 Series para escanear, copiar y enviar documentos por fax. El Centro Todo en Uno Lexmark se puede abrir de cuatro formas:

- <span id="page-16-4"></span>**•** Haga clic en **Inicio Programas Lexmark 3100 Series Centro Todo en Uno Lexmark**.
- **•** Haga doble clic en el icono **Centro Todo en Uno Lexmark 3100 Series**  del escritorio.
- **•** Haga doble clic en el icono de inicio rápido **Centro Todo en Uno Lexmark 3100 Series**.
- **•** Pulse **Escanear** en el panel de control. Para obtener más información sobre el uso del panel de control, consulte la [página 7.](#page-10-1)

Aparece la página principal del Centro Todo en Uno.

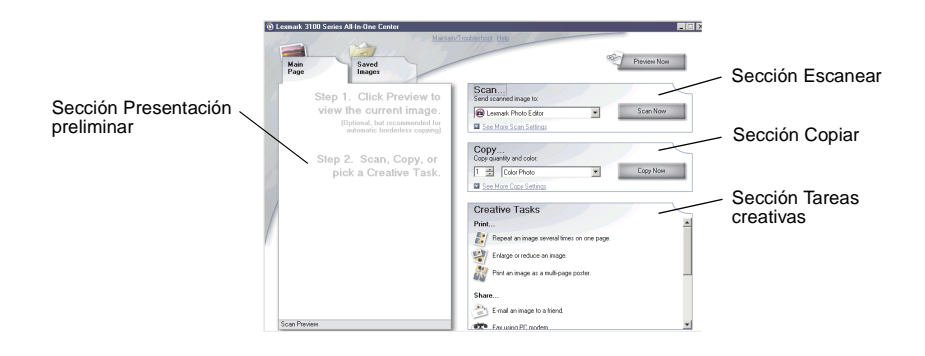

#### <span id="page-17-0"></span>**Página principal del Centro Todo en Uno**

La Página principal del Centro Todo en Uno consta principalmente de cuatro secciones: Escanear, Copiar, Tareas creativas y Presentación preliminar.

<span id="page-17-2"></span><span id="page-17-1"></span>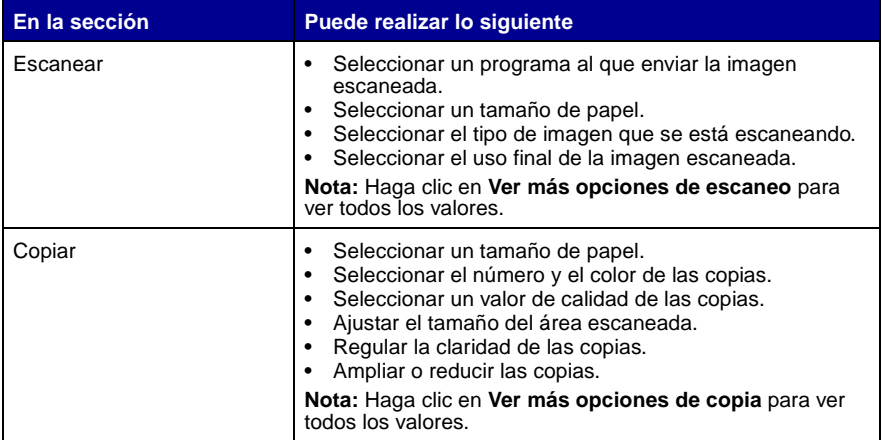

<span id="page-18-8"></span><span id="page-18-1"></span><span id="page-18-0"></span>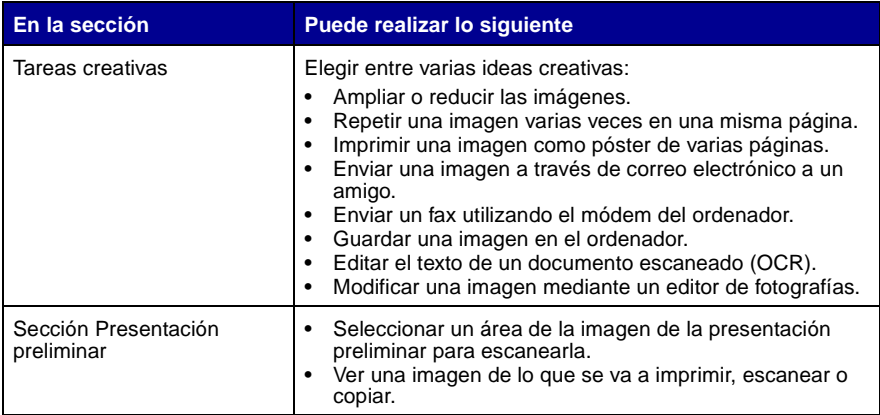

<span id="page-18-7"></span><span id="page-18-6"></span><span id="page-18-5"></span><span id="page-18-4"></span><span id="page-18-2"></span>**Nota:** Si desea más información sobre esta página, haga clic en el vínculo de **Ayuda** que se encuentra hacia la parte superior de la pantalla.

#### **Página Imágenes guardadas**

La página Imágenes guardadas permite realizar tareas con imágenes guardadas en el ordenador. La página Imágenes guardadas consta de cuatro secciones principales.

<span id="page-18-3"></span>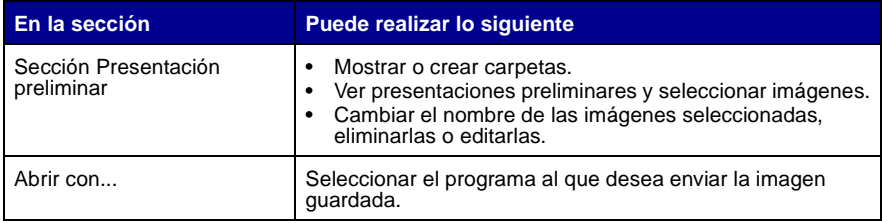

<span id="page-19-0"></span>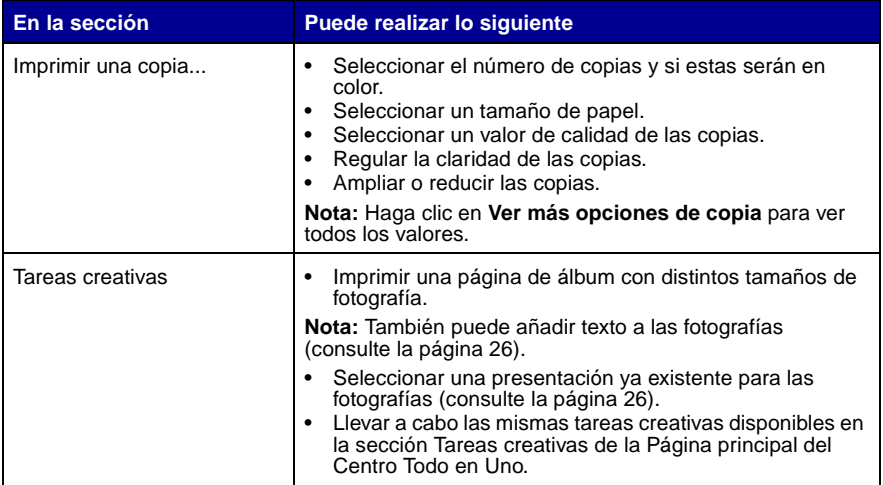

**Nota:** Si desea más información sobre esta página, haga clic en el vínculo de **Ayuda** que se encuentra hacia la parte superior de la pantalla.

### <span id="page-19-1"></span>**Cuadro de diálogo Mantenimiento/Solución de problemas**

Para acceder al cuadro de diálogo Mantenimiento/Solución de problemas, haga lo siguiente:

- **1** Abra el Centro Todo en Uno (consulte la [página 13](#page-16-2)).
- **2** Haga clic en el vínculo **Mantenimiento/Solución de problemas** de la parte superior de la Página principal del Centro Todo en Uno.

La página Mantenimiento/Solución de problemas le ofrece vínculos directos con el Centro de soluciones Lexmark. Elija uno de estos temas:

- **•** Solución de problemas de calidad y mantenimiento
- **•** Solución de problemas del dispositivo Todo en Uno
- **•** Estado del dispositivo y niveles de tinta
- **•** Más consejos para imprimir e instrucciones
- **•** Información de contacto
- **•** Avanzadas(opciones de diseño, voz y comunicaciones)
- **•** Ver la versión del software y la información de copyright

Para obtener más información acerca del Centro de soluciones Lexmark, consulte la [página 19.](#page-22-0)

# <span id="page-20-7"></span><span id="page-20-1"></span><span id="page-20-0"></span>**Uso de las Propiedades de impresión**

Propiedades de impresión es el software que controla la función de impresión del dispositivo Todo en Uno. Sus valores se pueden modificar en función del tipo de proyecto que desee crear y se puede acceder a este software desde prácticamente cualquier programa:

- <span id="page-20-6"></span>**1** Con el documento abierto, haga clic en **Imprimir**.
- **2** En el cuadro de diálogo Imprimir, haga clic en el botón **Propiedades**, **Preferencias**, **Opciones** o **Configuración** (según el programa o sistema operativo).

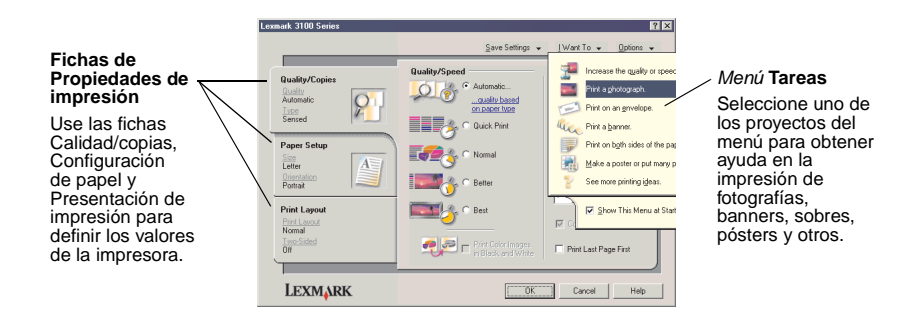

<span id="page-20-8"></span><span id="page-20-5"></span><span id="page-20-4"></span><span id="page-20-3"></span>Se mostrará la pantalla Propiedades de impresión.

#### <span id="page-20-2"></span>**Menú Tareas**

El menú Tareas aparece cuando se abre Propiedades de impresión. Este menú contiene varios asistentes de tareas que ayudan a seleccionar los valores de impresión más adecuados para cada proyecto. Cierre el menú para tener una visión completa del cuadro de diálogo Propiedades de impresión.

### <span id="page-21-12"></span>**Fichas de Propiedades de impresión**

Todos los valores de impresión se encuentran en las tres fichas principales del software Propiedades de impresión: Calidad/copias, Configuración de papel y Presentación de impresión.

<span id="page-21-9"></span><span id="page-21-5"></span><span id="page-21-4"></span><span id="page-21-3"></span><span id="page-21-2"></span><span id="page-21-0"></span>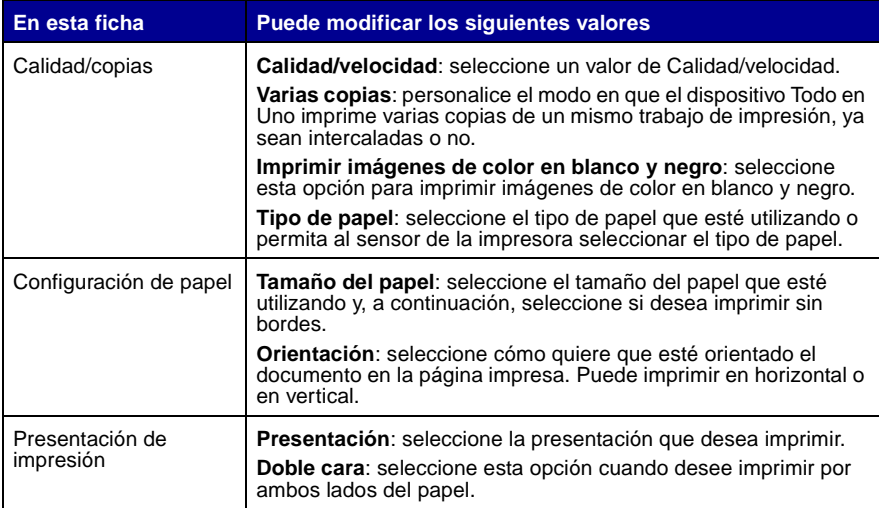

<span id="page-21-11"></span><span id="page-21-10"></span><span id="page-21-8"></span><span id="page-21-7"></span><span id="page-21-1"></span>**Nota:** Para obtener información adicional sobre estos valores, haga clic con el botón derecho del ratón sobre un valor de la pantalla y, a continuación, seleccione la opción **¿Qué es esto?**.

#### <span id="page-21-6"></span>**Menú Guardar valores**

En el menú Guardar valores puede asignar un nombre y guardar los valores actuales de Propiedades de impresión para utilizarlos en el futuro. Puede guardar hasta cinco configuraciones personalizadas.

#### <span id="page-21-13"></span>**Menú Opciones**

El menú Opciones le permite realizar cambios en los valores de Opciones de calidad, Opciones del sensor del tipo de papel, Opciones de estilo y Opciones de estado de la impresión. Si desea más información sobre estos valores, abra la ficha del cuadro de diálogo del menú y haga clic en el botón **Ayuda**, si está disponible.

El menú Opciones también le ofrece enlaces directos con diferentes secciones del Centro de soluciones Lexmark (consulte la [página 19](#page-22-0)), así como información sobre la versión del software.

# <span id="page-22-7"></span><span id="page-22-1"></span><span id="page-22-0"></span>**Uso del Centro de soluciones Lexmark**

<span id="page-22-3"></span>El Centro de soluciones Lexmark 3100 es una fuente de información muy valiosa. Para abrir el Centro de soluciones Lexmark, haga clic en **Inicio ▶ Programas ▶ Lexmark 3100 Series Centro de soluciones Lexmark 3100 Series**.

Aparece la ficha Estado de la impresora.

<span id="page-22-5"></span><span id="page-22-2"></span>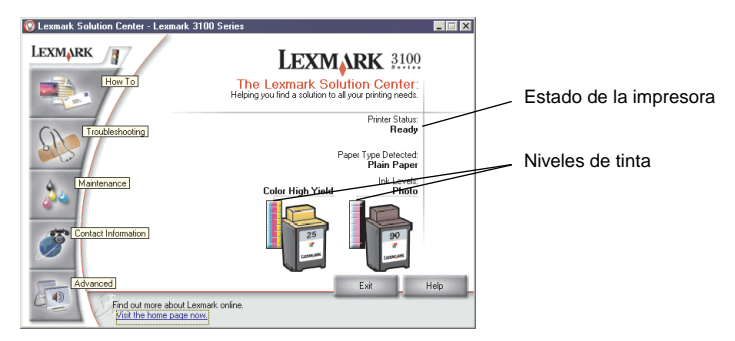

El Centro de soluciones Lexmark consta de seis fichas: Estado de la impresora, Cómo, Solución de problemas, Mantenimiento, Información de contacto y Avanzadas.

<span id="page-22-6"></span><span id="page-22-4"></span>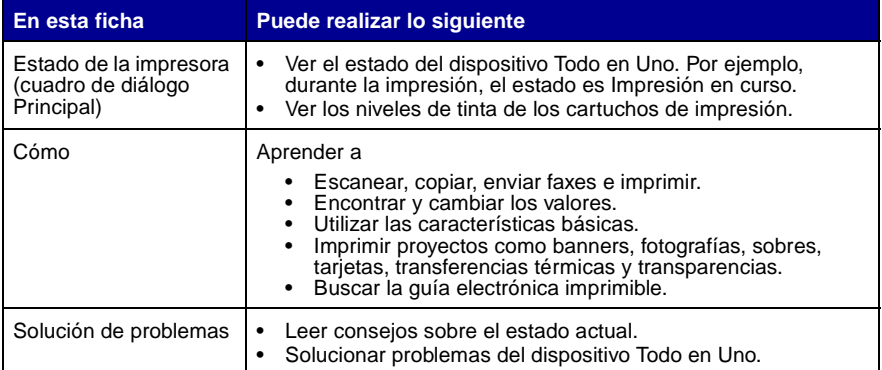

<span id="page-23-2"></span><span id="page-23-0"></span>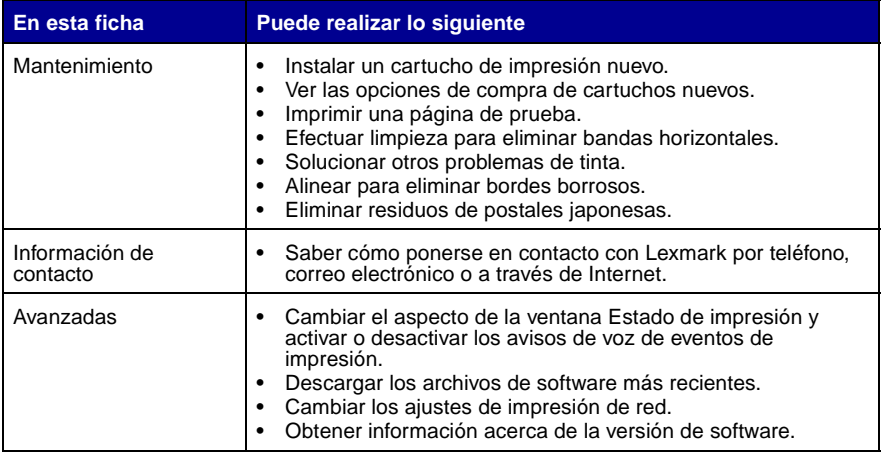

<span id="page-23-1"></span>**Nota:** Si desea más información, haga clic en el botón **Ayuda**, situado en la esquina inferior derecha de la pantalla.

# <span id="page-24-13"></span><span id="page-24-3"></span><span id="page-24-1"></span><span id="page-24-0"></span>**Uso del Editor de fotografías Lexmark**

El software del Editor de fotografías Lexmark sirve para editar gráficos. Para abrir este programa, haga clic en Inicio ▶ Programas ▶ Lexmark 3100 Series ▶ **Editor de fotografías Lexmark**.

<span id="page-24-2"></span>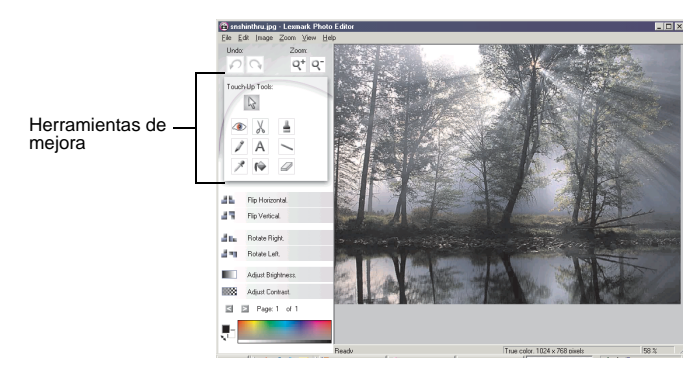

Se muestra el Editor de fotografías Lexmark.

Utilice las herramientas de mejora para editar el gráfico.

- <span id="page-24-6"></span>• Eliminar el efecto de ojos • Recortar • Pincel rojos
	-

- 
- <span id="page-24-7"></span>• Lápiz • Texto • Línea
	-
- Cuentagotas Relleno Borrador
- <span id="page-24-12"></span><span id="page-24-11"></span><span id="page-24-10"></span>

<span id="page-24-9"></span><span id="page-24-8"></span><span id="page-24-4"></span>

<span id="page-24-5"></span>**Nota:** Al desplazar el puntero sobre la herramienta obtendrá una descripción.

# <span id="page-25-0"></span>**Acceso al Administrador de tarjetas de memoria**

El Administrador de tarjetas de memoria Lexmark (disponible en algunos modelos) le ofrece varias opciones para transferir las fotografías de la tarjeta de memoria de cámara digital al disco duro del ordenador.

Puede acceder al Administrador de tarjetas de memoria Lexmark de tres maneras:

- <span id="page-25-1"></span>**•** Introduciendo una tarjeta de memoria de cámara digital.
- **•** Haciendo doble clic con el botón derecho en el icono de inicio rápido **Lexmark 3100 Series Todo en Uno** de la parte inferior derecha de la pantalla y seleccionando **Iniciar el administrador de tarjetas de memoria**.
- **•** Haga clic en **Inicio Programas Lexmark 3100 Series Administrador de tarjetas de memoria.**

Para obtener más información acerca del Administrador de tarjetas de memoria, consulte la [página 23.](#page-26-3)

# <span id="page-26-4"></span><span id="page-26-1"></span><span id="page-26-0"></span>**Trabajo con fotografías digitales**

La mayoría de las cámaras digitales emplean tarjetas de memoria para almacenar fotografías. Introduzca la tarjeta de memoria de la cámara digital en el dispositivo Todo en Uno para acceder a las fotografías almacenadas en ella. A continuación, guárdelas con el software en el ordenador. Ahora ya puede imprimir las fotografías.

# <span id="page-26-3"></span><span id="page-26-2"></span>**Uso del Administrador de tarjetas de memoria Lexmark**

El Administrador de tarjetas de memoria Lexmark (disponible en algunos modelos) le ofrece varias opciones para transferir las fotografías de la tarjeta de memoria de la cámara digital al disco duro del ordenador.

Si necesita ayuda para acceder al Administrador de tarjetas de memoria Lexmark, consulte la [página 21.](#page-24-1)

Puede realizar lo siguiente:

- **•** Guardar automáticamente todas las fotografías en una carpeta dentro de Mis imágenes con la fecha actual.
- **•** Seleccionar la ubicación de almacenamiento y las imágenes que desee guardar.
- **•** Seleccionar no guardar las imágenes en el ordenador.
- **•** Elegir la visualización o no de la pantalla de mensaje del Administrador de tarjetas de memoria de Lexmark cada vez que se introduce una tarjeta.

# <span id="page-27-1"></span><span id="page-27-0"></span>**Acceso a las fotografías**

#### <span id="page-27-2"></span>**Desde un ordenador**

- <span id="page-27-4"></span>**1** Abra el Centro Todo en Uno Lexmark (consulte la [página 13](#page-16-3)).
- **2** Haga clic en la ficha **Imágenes guardadas**.
- **3** Haga clic en **Mostrar carpetas**.
- **4** En el directorio del panel derecho, seleccione la carpeta en la que se encuentran almacenadas las fotografías.

#### <span id="page-27-3"></span>**Desde una tarjeta de memoria de cámara digital (disponible en algunos modelos)**

**1** Inserte la tarjeta de memoria de la cámara digital en la ranura correspondiente (consulte la [página 11\)](#page-14-2).

**Nota:** No introduzca más de una tarjeta de memoria a la vez.

**Nota:** Cuando la tarjeta de memoria se haya insertado adecuadamente, parpadeará un pequeño indicador luminoso en el lector de la tarjeta de memoria y se apagará a continuación.

El indicador luminoso parpadea cuando el lector de tarjetas está transfiriendo datos al ordenador o recibiéndolos de éste.

**Nota:** No extraiga la tarjeta de memoria mientras la luz está encendida o parpadeando.

Aparece el cuadro de diálogo Tarjeta de memoria introducida:

<span id="page-27-5"></span>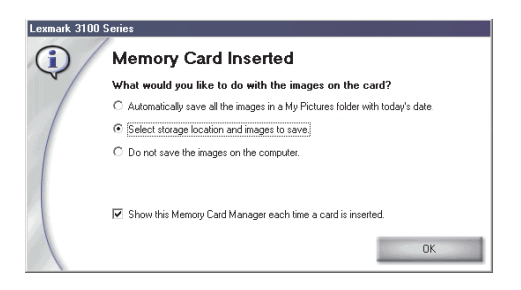

- **2** Haga clic en **Seleccionar la ubicación de almacenamiento y las imágenes que desee guardar**.
- **3** Haga clic en **Aceptar**.
- **4** Escriba el nombre de la nueva subcarpeta.
- **5** Seleccione las opciones de salvaguarda.
	- **Nota:** No seleccione **Después de guardarlas, eliminar las imágenes guardadas de la tarjeta de memoria**, a no ser que quiera eliminar las fotografías de la memoria de forma permanente.
- **6** Haga clic en **Aceptar**.
- **7** Escriba un nombre para la foto, si lo desea.
- **8** Haga clic en **Siguiente** para guardar la fotografía, o en **Ignorar**, en el caso de que no quiera hacerlo.
- **9** Repita los pasos 7 y 8 para cada fotografía.
- **10** Haga clic en **Aceptar**.

El Centro Todo en Uno Lexmark se abre con la ficha Imágenes Guardadas seleccionada. Las fotografías almacenadas en la subcarpeta creada aparecen en la sección Presentación preliminar de la página Imágenes guardadas.

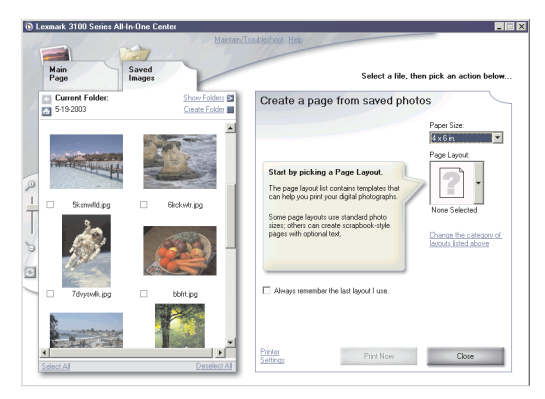

# <span id="page-29-0"></span>**Impresión de fotografías digitales**

- <span id="page-29-13"></span><span id="page-29-7"></span><span id="page-29-6"></span><span id="page-29-4"></span><span id="page-29-2"></span>**1** Seleccione una presentación para las fotografías.
	- **a** Abra el Centro Todo en Uno (consulte la [página 13\)](#page-16-3).
	- **b** Haga clic en la ficha **Imágenes guardadas**.
	- **c** En la sección Tareas creativas, seleccione **Imprimir una página de álbum con distintos tamaños de fotografía.**
- **2** Seleccione el tamaño de papel de las fotografías.
- **3** Seleccione una presentación de página en la sección Crear una página con imágenes guardadas.

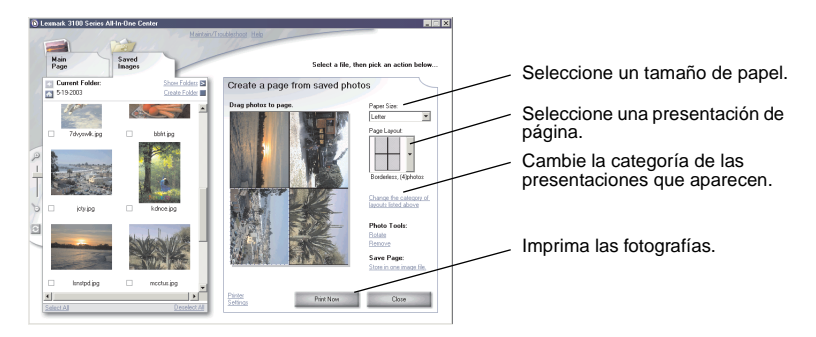

- <span id="page-29-12"></span><span id="page-29-11"></span><span id="page-29-10"></span><span id="page-29-9"></span><span id="page-29-8"></span>**Nota:** Haga clic en **Cambiar la categoría de las presentaciones de la lista anterior** para seleccionar presentaciones de paquetes de imágenes, de páginas de álbumes de recortes, sin bordes, de tarjetas de felicitación o de plantillas adquiridas.
- <span id="page-29-5"></span><span id="page-29-3"></span><span id="page-29-1"></span>**Nota:** Para añadir texto a la presentación de página, seleccione una de las presentaciones con casilla negra que se muestran. Haga clic en la casilla negra para añadir texto. Se abrirá un cuadro de diálogo. Introduzca el texto.
- **4** Arrastrar las fotografías a la página.
- **5** Haga clic en **Imprimir** para imprimir las fotografías.
	- **Nota:** Para evitar manchas, retire las fotografías a medida que vayan saliendo y deje que se sequen completamente antes de colocar unas encima de otras.

# <span id="page-30-2"></span><span id="page-30-0"></span>**Impresión de fotografíassinbordes**

<span id="page-30-4"></span><span id="page-30-3"></span><span id="page-30-1"></span>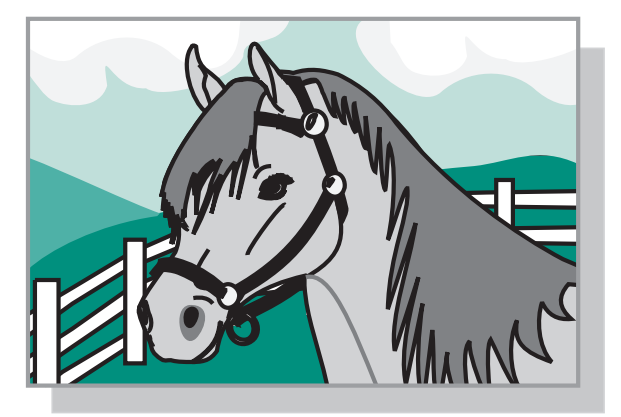

- Para obtener resultados óptimos, cargue papel fotográfico en la bandeja de papel (consulte la [página 8](#page-11-1)).
- Abra el Centro Todo en Uno (consulte la [página 13](#page-16-3)).
- Haga clic en la ficha **Imágenes guardadas**.
- En la sección Tareas creativas, haga clic en **Imprimir una página de álbum con distintos tamaños de fotografía**.
- Haga clic en **Cambiar la categoría de las presentaciones de la lista anterior**.
- Seleccione **Sólo sin bordes** en el cuadro de diálogo de presentaciones seleccionadas.
- Haga clic en **Aceptar**.
- Seleccione el tamaño de papel de las fotografías.
- Seleccione una presentación de página en la sección Crear una página con imágenes guardadas.
- Arrastre las fotografías hasta la página.
- Haga clic en **Imprimir**.

# <span id="page-31-1"></span><span id="page-31-0"></span>**Recorte de fotografías**

<span id="page-31-2"></span>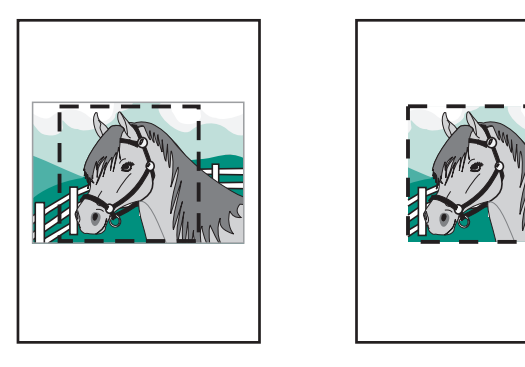

**1** Haga doble clic en una de las fotografías en miniatura de la sección Presentación preliminar de la ficha Imágenes guardadas.

Se abrirá la fotografía en el Editor de fotografías Lexmark.

**2** Con el puntero de flecha, dibuje un rectángulo alrededor del área que quiera conservar.

Desplace el cursor al marco de la ventana de edición y, a continuación, pulse el botón del ratón y arrastre el marco para modificar sus dimensiones.

- **3** Haga clic sobre las tijeras o la herramienta de recorte para recortar la imagen.
- **4** Guarde los cambios.
	- **a** Haga clic en **Archivo ▶ Guardar como.**

Nota: Si hace clic en Archivo  $\triangleright$  Guardar, los cambios que haya hecho modificarán la fotografía original.

- **b** Introduzca el nombre del archivo y el tipo y haga clic en **Guardar**.
- **c** Seleccione las opciones de calidad.
- **d** Haga clic en **Aceptar**.
- **5** Haga clic en Archivo ▶Imprimir ▶ Propiedades o Preferencias.
- **6** En la ficha Configuración de papel, seleccione un tamaño de papel.
- **7** Haga clic en **Aceptar**.
- **8** Haga clic en **Imprimir**.

# <span id="page-32-0"></span>**Edición de las fotografías**

- <span id="page-32-3"></span>**1** Haga doble clic en una de las fotografías en miniatura de la sección Presentación preliminar de la ficha Imágenes guardadas.
- **2** Se abrirá la fotografía en el Editor de fotografías Lexmark.

**Nota:** No es posible editar más de una fotografía a la vez.

- **3** Edite la fotografía con las herramientas disponibles.
- **4** Guarde los cambios.
	- **a** Haga clic en **Archivo ▶ Guardar como.**

<span id="page-32-4"></span><span id="page-32-2"></span>Nota: Si hace clic en Archivo  $\triangleright$  Guardar, los cambios que haya hecho modificarán la fotografía original.

**b** Introduzca el nombre del archivo y el tipo y haga clic en **Guardar**.

# <span id="page-32-1"></span>**Uso compartido de las fotografías**

- **1** Abra el Centro Todo en Uno Lexmark (consulte la [página 13](#page-16-3)).
- **2** Haga clic en la ficha **Imágenes guardadas**.
- **3** En la sección Tareas creativas, seleccione **Enviar una imagen a través de correo electrónico a un amigo**.
- **4** Seleccione la imagen o imágenes que desee enviar y, a continuación, haga clic en **Adjuntar**. El ordenador inicia el programa de correo electrónico y abre un mensaje nuevo. A continuación, adjunta las fotografías al mensaje.
- **5** Haga clic en **Enviar** para enviar las fotografías por correo electrónico.
	- **Nota:** Algunos proveedores de servicios de correo electrónico sólo permiten adjuntar una fotografía por correo electrónico.
	- **Nota:** Para acelerar el envío, reduzca las dimensiones de las imágenes antes de enviarlas.

# <span id="page-33-0"></span>**Adición de leyendas a las fotografías**

- <span id="page-33-3"></span><span id="page-33-1"></span>Abra el Centro Todo en Uno Lexmark (consulte la [página 13](#page-16-3)).
- Haga clic en la ficha **Imágenes guardadas**.
- En la sección Tareas creativas, haga clic en **Imprimir una página de álbum con distintos tamaños de fotografía**.
- Haga clic en **Cambiar la categoría de las presentaciones de la lista anterior**.
- <span id="page-33-2"></span> Seleccione **Sólo páginas de un álbum de recortes** en el cuadro de diálogo de presentaciones seleccionadas.
- Haga clic en **Aceptar**.
- Seleccione el tamaño de papel de las fotografías.
- Seleccione una presentación de página en la sección Crear una página con imágenes guardadas.
- Arrastre las fotografías hasta la página.
- Haga clic en la casilla negra. Se abrirá un cuadro de diálogo.
- Introduzca el texto.
- Haga clic en **Imprimir**.

# <span id="page-34-1"></span><span id="page-34-0"></span>**Impresión, escaneo, copia y envío de faxes**

# <span id="page-34-2"></span>**Impresión**

<span id="page-34-3"></span>El menú Tareas de Propiedades de impresión (consulte la [página 17\)](#page-20-2) ofrece varios asistentes que le ayudarán a llevar a cabo diversas tareas de impresión, como la impresión de fotografías, banners o pósters.

- **Nota:** Utilice un cartucho de impresión negro para imprimir documentos de texto en blanco y negro y así ahorrar tinta del cartucho de impresión fotográfica.
- **1** Cargue el tipo de papel más adecuado dependiendo del tipo de impresión que desee llevar a cabo (consulte la [página 8](#page-11-1)).
- **2** Asegúrese de que selecciona el tamaño de papel apropiado para cada documento (consulte la [paso 8 en la página 32](#page-35-0)).
- **3** Asegúrese de que el dispositivo Todo en Uno está encendido.
- **4** Haga clic en **Archivo** ▶ Imprimir.
- **5** En el cuadro de diálogo Imprimir, haga clic en el botón **Propiedades**, **Preferencias**, **Opciones** o **Configuración** (según el programa).

Aparecerá el cuadro de diálogo Propiedades de impresión.

**6** Si el trabajo de impresión que desea realizar se encuentra en el menú Tareas, selecciónelo y, a continuación, siga las instrucciones que aparecen en la pantalla del ordenador. Si no se encuentra en ese menú, haga clic en el botón **Cerrar** en la parte inferior del menú.

**7** En la ficha Calidad/copias, seleccione la calidad, la velocidad, el tipo de papel y el número de copias.

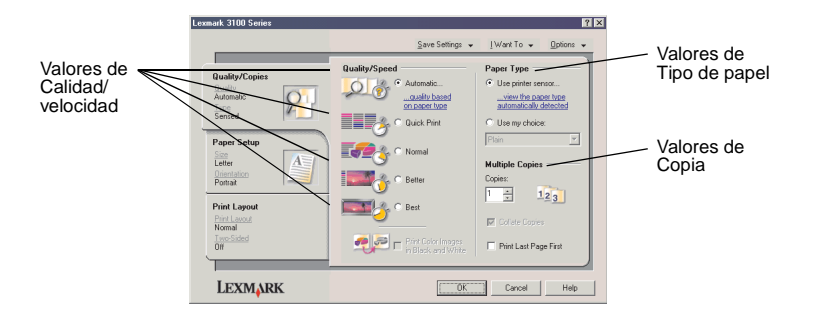

Si desea más información sobre algún valor, haga clic con el botón derecho en la pantalla y, a continuación, seleccione la opción **¿Qué es esto?**.

<span id="page-35-0"></span>**8** En la ficha Configuración de papel, seleccione el tipo de papel y la orientación.

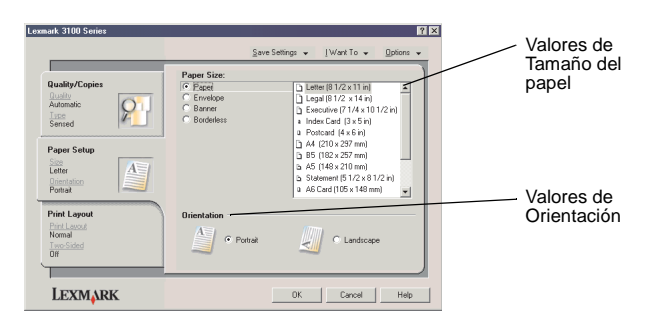

Si desea más información sobre algún valor, haga clic con el botón derecho en la pantalla y, a continuación, seleccione la opción **¿Qué es esto?**.

**9** Acceda a la ficha Presentación de impresión y seleccione los valores de presentación e impresión a doble cara para el tipo de documento que se dispone a imprimir.

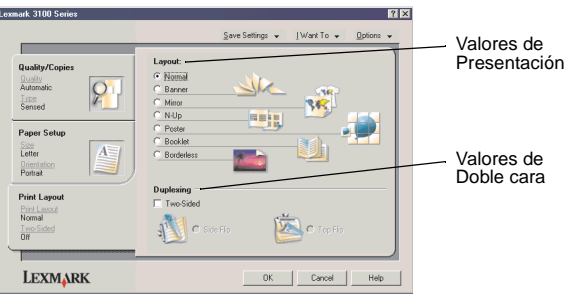

Si desea más información sobre algún valor, haga clic con el botón derecho en la pantalla y, a continuación, seleccione la opción **¿Qué es esto?**.

- **10** Una vez que haya definido los valores que desea en Propiedades de impresión, haga clic en **Aceptar** en la parte inferior de la pantalla y vuelva al cuadro de diálogo Imprimir.
- **11** Haga clic en **Imprimir**.

# <span id="page-37-1"></span><span id="page-37-0"></span>**Escaneo**

A continuación se indica cómo escanear y guardar imágenes.

- **1** Coloque el documento sobre el cristal del escáner (consulte la [página 11\)](#page-14-4).
- **2** Abra el Centro Todo en Uno Lexmark (consulte la [página 13](#page-16-3)).

<span id="page-37-2"></span>Entonces aparecerá la Página principal del Centro Todo en Uno.

**3** Haga clic en **Ver presentación preliminar** en la esquina superior derecha de la Página principal del Centro Todo en Uno.

Aparecerá la imagen del objeto escaneado en la sección de presentación preliminar.

- **4** Si desea seleccionar una sección específica de la imagen para su escaneo, haga clic con el ratón sobre ella y arrástrela.
- **5** Haga clic en **Ver más opciones de escaneo** para revisar y cambiar los valores de escaneo.
- **6** Seleccione los valores de escaneo.
- **7** En el menú desplegable Enviar imagen escaneada a: seleccione el programa al que desea enviar la imagen escaneada o haga clic en la sección **Tareas creativas** para mostrar una lista de proyectos (consulte la página 14).

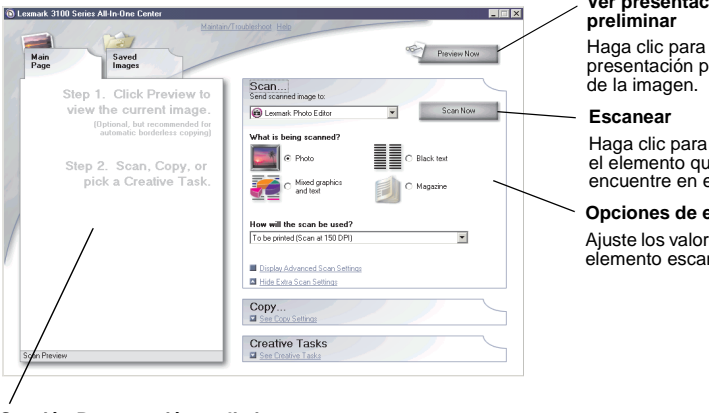

# **Ver presentación**

Haga clic para ver una reliminar

escanear el elemento que se ence<br>el escáner.

#### **Opciones de escaneo**

es para el  $nea$ do

#### **Sección Presentación preliminar**

Vea la presentación preliminar de la imagen y seleccione el área que desea escanear.

**8** Si desea enviar la imagen escaneada a un programa de software, haga clic en **Escanear** para completar el proceso de escaneo. Si está utilizando el menú **Tareas creativas**, siga las instrucciones que aparecen en la pantalla del ordenador.

Si desea un ver una lista de las Tareas creativas disponibles en la página principal del dispositivo Todo en Uno, consulte la [página 15](#page-18-1).

# <span id="page-38-1"></span><span id="page-38-0"></span>**Copia**

Para realizar una copia rápida, pulse **Copia negro** o **Copia color** en el panel de control.

**Nota:** Es necesario que el ordenador esté encendido.

Si desea realizar copias en blanco y negro, en gris o en color, debe seguir estos pasos:

- **1** Coloque el documento sobre el cristal del escáner (consulte la [página 11\)](#page-14-4).
- **2** Abra el Centro Todo en Uno Lexmark (consulte la [página 13](#page-16-3)). Entonces aparecerá la Página principal del Centro Todo en Uno.
- **3** Haga clic en **Ver presentación preliminar**.
- **4** Haga clic en **Ver más opciones de copia** para revisar y cambiar los valores de copia.

A continuación, se abrirá la sección Copiar del dispositivo Todo en Uno:

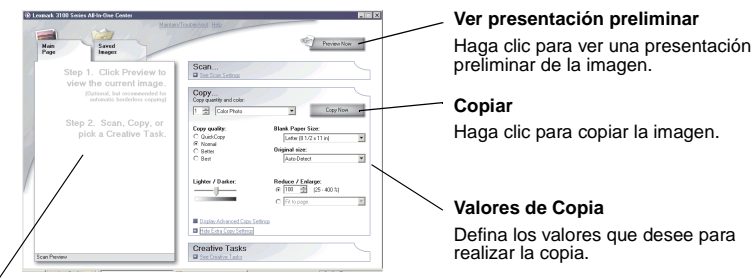

#### **Sección Presentación preliminar**

Vea la presentación preliminar de la imagen y seleccione el área que desea copiar.

**5** Seleccione los valores de la copia.

**Nota:** Si lo desea, puede reducir o ampliar la imagen.

**6** Haga clic en **Copiar**.

# <span id="page-39-2"></span><span id="page-39-0"></span>**Envío de faxes**

La sección siguiente le proporciona información básica sobre el envío de faxes.

**Nota:** Los módems DSL (Línea digital de abonado), RDSI (Red digital de servicios integrados) y por cable no son módems de fax y no son compatibles.

### <span id="page-39-1"></span>**Envío de faxes**

Los siguientes pasos describen el proceso de envío de faxes con el módem del ordenador.

- **1** Coloque el documento sobre el cristal del escáner (consulte la [página 11\)](#page-14-4).
- **2** Abra el Centro Todo en Uno Lexmark (consulte la [página 13](#page-16-3)).
- **3** Haga clic en **Ver presentación preliminar** en la esquina superior derecha de la Página principal del Centro Todo en Uno.
- **4** En la sección **Tareas creativas**, haga clic en **Enviar un fax utilizando el módem del ordenador**.
- **5** Siga las instrucciones que aparecen en la pantalla.

#### **Recepción de faxes**

- **1** Haga clic en **Inicio ▶ Programas ▶ Herramientas de fax ▶ Herramientas de fax**. La aplicación Herramientas de fax está preparada para recibir faxes.
- **2** Una vez que haya recibido un fax, haga clic en **Buzón de fax** para ver o imprimir los faxes.

Si desea que los faxes se impriman siempre que los reciba, siga estos pasos:

- **1** En la pantalla principal de la aplicación Herramientas de fax, haga clic en **Configurar**.
- **2** Seleccione **Configuración general**.
- **3** Seleccione la ficha **Fax**.
- **4** Haga clic en la casilla de selección **Imprimir faxes entrantes** y, a continuación, haga clic en **Aceptar**.

# <span id="page-40-0"></span>**Creación de proyectos divertidos**

Puede crear otros proyectos divertidos, como fotografías, tarjetas, sobres, transparencias, transferencias térmicas, etc.

- Abra el Centro de soluciones Lexmark (consulte la [página 19](#page-22-1)).
- Haga clic en **Cómo**.
- Seleccione un proyecto de la lista.
- Siga las instrucciones que aparecen en la pantalla del ordenador.

# <span id="page-41-2"></span><span id="page-41-1"></span><span id="page-41-0"></span>**Sustitución de los cartuchos de impresión**

<span id="page-41-9"></span>La impresora Lexmark 3100 Series utiliza los siguientes cartuchos:

<span id="page-41-13"></span><span id="page-41-4"></span>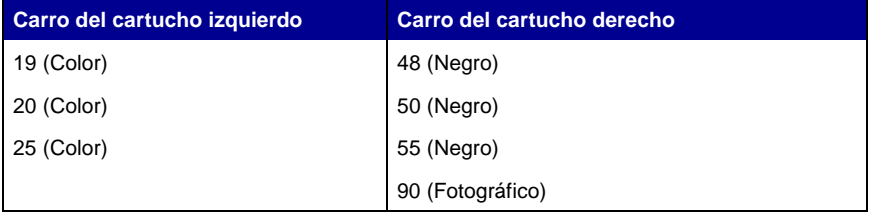

<span id="page-41-11"></span><span id="page-41-10"></span><span id="page-41-7"></span><span id="page-41-6"></span><span id="page-41-5"></span>**Nota:** Para poder imprimir, es necesario que haya dos cartuchos instalados. Con el cartucho de color, puede utilizar tanto un cartucho negro como uno fotográfico.

Si desea más información acerca de la realización de pedidos de consumibles, consulte la sección Mantenimiento de la [página 20.](#page-23-0)

#### <span id="page-41-3"></span>**Extracción de los cartuchos usados**

- <span id="page-41-12"></span><span id="page-41-8"></span>**1** Asegúrese de que el dispositivo Todo en Uno está encendido.
- **2** Levante la unidad del escáner hasta que la bandeja la mantenga abierta. El carro del cartucho de impresión se coloca en la posición de carga, a menos que el dispositivo Todo en Uno esté ocupado.
- **3** Tire de la parte superior del cartucho hacia usted hasta que oiga un clic.
- **4** Extraiga los cartuchos de impresión usados. Guárdelos en un envase hermético o deséchelos.
	- **Nota:** Utilice la unidad de almacenamiento de cartuchos que acompañaba al cartucho fotográfico con el fin de almacenarlos para uso posterior.

#### <span id="page-42-1"></span><span id="page-42-0"></span>**Instalación de los cartuchos**

<span id="page-42-2"></span>**1** Si se dispone a instalar cartuchos nuevos, extraiga la unidad de almacenamiento (sólo en el caso de los cartuchos fotográficos) y retire el adhesivo y el precinto transparente de la parte inferior de los cartuchos.

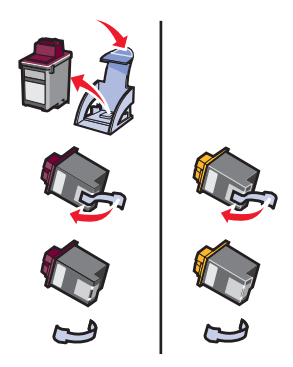

**Advertencia:** No toque ni extraiga las áreas de contacto doradas de la parte posterior e inferior de los cartuchos.

**2** Inserte el cartucho de color en el carro izquierdo. Inserte el cartucho negro o fotográfico en el carro derecho.

El color de la parte superior de los cartuchos puede variar según los números de referencia que se usen.

> **Nota:** Adquiera un cartucho de impresión negro para utilizarlo con el cartucho de color en la impresión de documentos de texto.

- **3** Encaje los cartuchos en su sitio.
- **4** Cierre la unidad de escáner.

**Nota:** La unidad de escáner debe estar cerrada para iniciar un nuevo trabajo de impresión.

La garantía del dispositivo Todo en Uno de Lexmark no cubre la reparación de fallos o daños debidos al uso de un cartucho rellenado. Se recomienda no utilizar cartuchos rellenados, ya que pueden afectar a la calidad de impresión y originar daños en el dispositivo Todo en Uno. Para obtener resultados óptimos, utilice consumibles Lexmark.

### **Especificación de los valores de los cartuchos en el software de la impresora**

Antes de especificar los valores del cartucho de impresión en el software de la impresora, instale los cartuchos. Para obtener ayuda, consulte la sección ["Instalación de los cartuchos" en la página 39.](#page-42-0)

- **1** Abra el Centro de soluciones Lexmark (consulte la [página 19](#page-22-1)).
- **2** En la ficha Mantenimiento, haga clic en**Instalar un cartucho de impresión nuevo**.
- **3** Seleccione el tipo de cartucho que haya instalado.
	- **Nota:** Indique si el cartucho es nuevo o antiguo (utilizado previamente). Si un cartucho antiguo se identifica de forma incorrecta como nuevo, puede que los niveles de tinta que proporciona el Centro de soluciones Lexmark no sean correctos.
- **4** Haga clic en **Aceptar** o en **Siguiente**.
- <span id="page-43-2"></span><span id="page-43-1"></span>**5** Si ha instalado un nuevo cartucho, continúe con ["Alineación de los](#page-43-0)  [cartuchos de impresión"](#page-43-0).

# <span id="page-43-0"></span>**Alineación de los cartuchos de impresión**

Es conveniente que alinee los cartuchos de impresión después de instalarlos para mejorar la calidad de impresión.

Para alinear los cartuchos de impresión, haga lo siguiente:

- **1** Cargue papel normal (consulte la [página 8](#page-11-1)).
- **2** Abra el Centro de soluciones Lexmark (consulte la [página 19](#page-22-1)).
- **3** En la ficha Mantenimiento, haga clic en **Alinear para eliminar bordes borrosos.**
- **4** Haga clic en **Imprimir**.

Se imprimirá una página de prueba de forma automática, que alineará los cartuchos de impresión.

# <span id="page-44-7"></span><span id="page-44-5"></span><span id="page-44-3"></span><span id="page-44-0"></span>**Limpieza de los inyectores de los cartuchos**

Para mejorar la calidad de la impresión, tiene que limpiar los inyectores de los cartuchos de impresión.

Limpie los inyectores cuando se dé alguno de los casos siguientes:

- **•** Los caracteres no se imprimen completamente.
- **•** Aparecen líneas blancas en los gráficos y en el texto impreso.
- **•** La impresión es demasiado oscura o presenta borrones.
- **•** Las líneas rectas verticales aparecen difuminadas.
- **•** Los colores de los trabajos impresos parecen apagados o son diferentes de los colores en pantalla.

Para limpiar los inyectores, haga lo siguiente:

- **1** Cargue papel normal (consulte la [página 8](#page-11-1)).
- **2** Abra el Centro de soluciones Lexmark (consulte la [página 19](#page-22-1)).
- **3** En la ficha Mantenimiento, haga clic en **Efectuar limpieza para eliminar bandas horizontales**.
- **4** Haga clic en **Imprimir**.

La impresión de una página de inyectores hace que la tinta pase a través de éstos para eliminar las obstrucciones.

**5** Imprima de nuevo el documento para comprobar que ha mejorado la calidad de impresión.

Si la calidad de impresión no ha mejorado, limpie hasta dos veces más los inyectores de los cartuchos de impresión.

<span id="page-44-6"></span><span id="page-44-4"></span>Si no queda satisfecho con la calidad de impresión, siga las instrucciones para limpiar los inyectores y los contactos de los cartuchos de impresión.

# <span id="page-44-2"></span><span id="page-44-1"></span>**Limpieza de los inyectores y contactos de los cartuchosde impresión**

Si la calidad de impresión no mejora tras limpiar los inyectores de los cartuchos de impresión, puede que queden restos de tinta seca en los inyectores o los contactos. Para limpiar los inyectores y los contactos del cartucho de impresión, haga lo siguiente:

- **1** Retire los cartuchos de impresión (consulte la [página 38\)](#page-41-3).
- **2** Humedezca un paño limpio que no suelte pelusa.

**3** Aplique suavemente el paño húmedo sobre el área dorada de los inyectores durante unos tres segundos. Séquelos con suavidad en una sola dirección (para evitar que se mezclen los colores de los cartuchos de color).

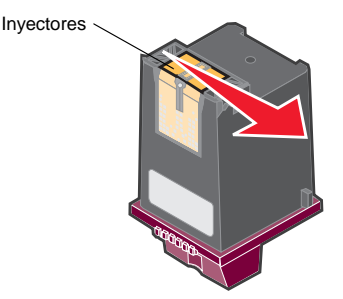

**4** Humedezca una parte limpia del paño con agua y limpie suavemente los contactos durante unos tres segundos. Séquelos con suavidad en la misma dirección.

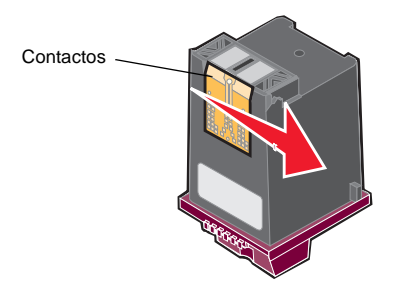

- **5** Deje secar completamente los inyectores y los contactos.
- **6** Vuelva a instalar los cartuchos de impresión.
- **7** Alinee los cartuchos de impresión (consulte la [página 40\)](#page-43-0).
- **8** Imprima de nuevo el documento.

Si la calidad de impresión no ha mejorado, limpie los inyectores de los cartuchos de impresión hasta dos veces más.

Si la calidad de impresión aún no es de su agrado, sustituya los cartuchos de impresión (consulte la [página 38\)](#page-41-2).

# <span id="page-46-4"></span><span id="page-46-2"></span><span id="page-46-0"></span>**Mantenimiento de los cartuchos de impresión**

Para garantizar la mayor duración de los cartuchos de impresión y un rendimiento óptimo del dispositivo Todo en Uno, tenga en cuenta lo siguiente:

- **•** Guarde los cartuchos de impresión nuevos en su embalaje hasta que los vaya a instalar.
- **•** Guarde el cartucho fotográfico en la unidad de almacenamiento cuando no esté en uso. Los cartuchos fotográficos nuevos incluyen una unidad de almacenamiento. Utilice la unidad de almacenamiento del cartucho de impresión para guardar el cartucho negro mientras que utiliza el cartucho fotográfico.
- **•** No extraiga los cartuchos de impresión del dispositivo Todo en Uno, excepto para sustituirlos, limpiarlos o guardarlos en su unidad de almacenamiento. Los cartuchos de impresión no imprimirán correctamente si los deja expuestos al aire durante un largo período de tiempo, ya que la tinta se secará.
	- **Nota:** Utilice la unidad de almacenamiento de cartuchos que acompaña al cartucho fotográfico con el fin de almacenar los cartuchos para su uso posterior.

La garantía del dispositivo Todo en Uno de Lexmark no cubre la reparación de fallos o daños debidos al uso de un cartucho rellenado. Lexmark recomienda no utilizar cartuchos rellenados, ya que pueden afectar a la calidad de impresión y originar daños en el dispositivo Todo en Uno. Para obtener resultados óptimos, utilice consumibles Lexmark.

# <span id="page-46-5"></span><span id="page-46-1"></span>**Realización de pedidos de consumibles**

<span id="page-46-3"></span>Para realizar pedidos de consumibles o ponerse en contacto con su distribuidor más cercano, consulte la página web de Lexmark en **www.lexmark.com**.

# <span id="page-47-1"></span><span id="page-47-0"></span>**Solución de problemas**

Esta sección ofrece ayuda para resolver los problemas que puedan surgir con el dispositivo Todo en Uno. Puede encontrar más información sobre la solución de problemas en el Centro de soluciones Lexmark. Si necesita ayuda para acceder al Centro de soluciones Lexmark, consulte la [página 19.](#page-22-1)

# <span id="page-47-3"></span><span id="page-47-2"></span>**Lista de comprobación para la solución de problemas**

Antes de intentar solucionar el problema, compruebe lo siguiente:

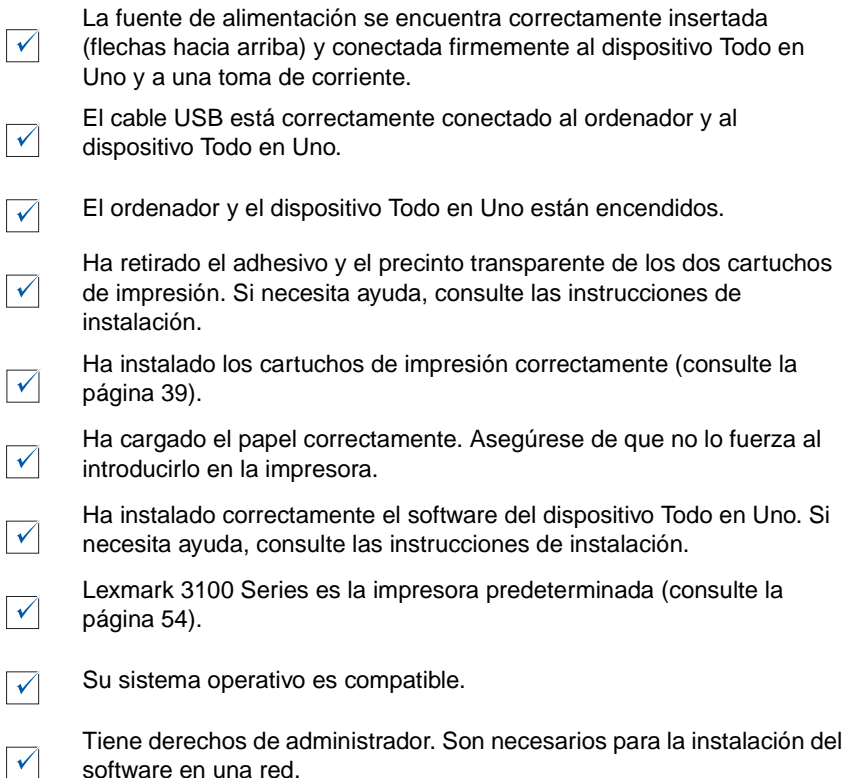

Si sigue teniendo problemas, consulte la tabla siguiente para seleccionar un tema.

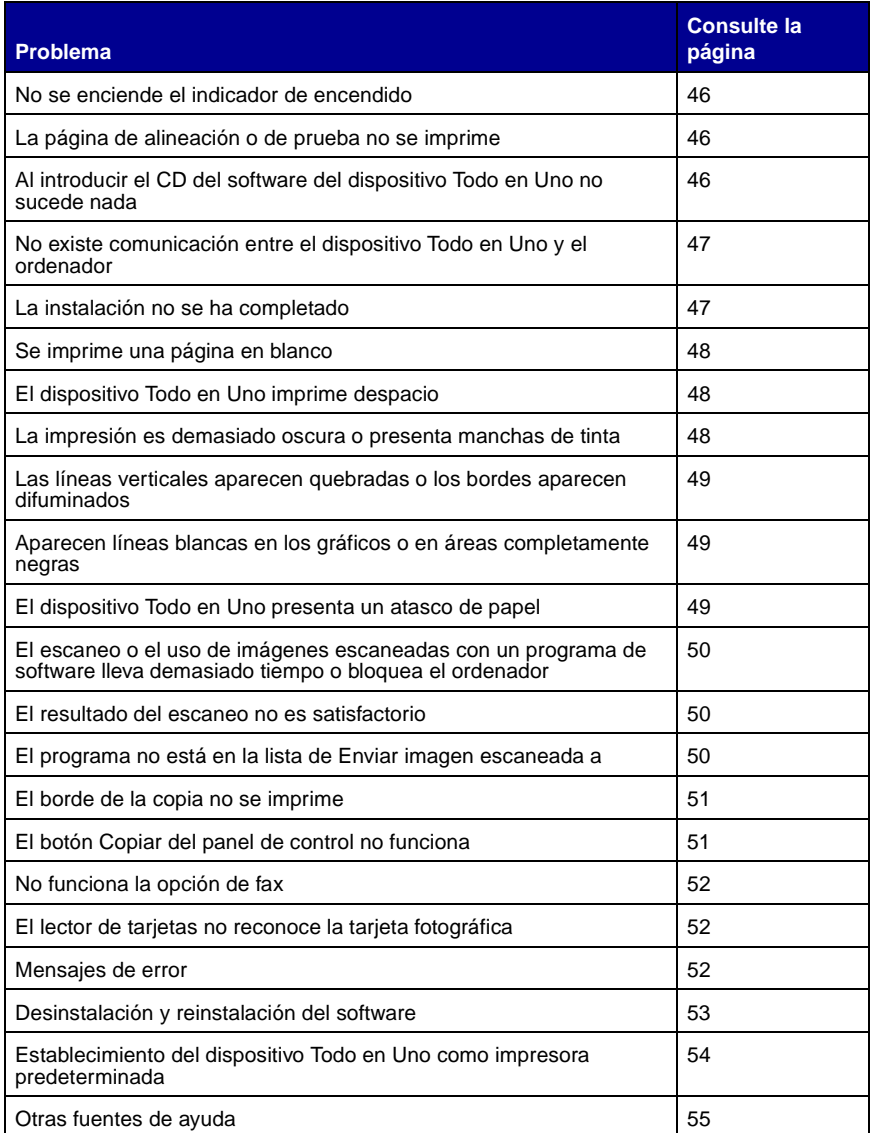

# <span id="page-49-1"></span><span id="page-49-0"></span>**Solución de problemas de instalación**

<span id="page-49-5"></span>Consulte esta sección para solucionar los problemas que pudieran surgir durante la instalación.

#### <span id="page-49-2"></span>**No se enciende el indicador de encendido**

- **1** Asegúrese de que la fuente de alimentación está correctamente conectada en el dispositivo Todo en Uno (consulte la [página 6](#page-9-1)).
- **2** Compruebe las conexiones de la fuente de alimentación.
- **3** Pulse **Encendido** en el panel de control.

#### <span id="page-49-3"></span>**La página de alineación o de prueba no se imprime**

- **1** Asegúrese de que ha retirado el adhesivo y el precinto transparente de los dos cartuchos de impresión. Si necesita ayuda para instalar los cartuchos de impresión, consulte la [página 39](#page-42-1).
- **2** Compruebe que los cartuchos de impresión están instalados correctamente (consulte la [página 39\)](#page-42-1).
- **3** Asegúrese de que ha cargado el papel correctamente y de que no lo ha forzado al introducirlo en el dispositivo Todo en Uno (consulte la [página 8\)](#page-11-1).
- **4** Asegúrese de que la impresora Lexmark 3100 Series es la impresora predeterminada (consulte la [página 54](#page-57-0)).

#### <span id="page-49-4"></span>**Al introducir el CD del software del dispositivo Todo en Uno no sucede nada**

En el escritorio, haga doble clic en el icono **Mi PC** y, a continuación, haga doble clic en el icono de la unidad de CD-ROM.

Si utiliza Windows XP, haga clic en **Inicio Mi PC** y, a continuación, haga doble clic en el icono de la unidad de CD-ROM.

> **Nota:** Si la función de inicio automático no se encuentra activada, haga doble clic en **setup.exe**.

### <span id="page-50-0"></span>**No existe comunicación entre el dispositivo Todo en Uno y el ordenador**

- **1** Desconecte y vuelva a conectar los dos extremos del cable USB. Si necesita ayuda, consulte las instrucciones de instalación.
- **2** Desconecte el dispositivo Todo en Uno de la toma de corriente de la pared y vuelva a conectarla. Pulse **Encendido** si el dispositivo Todo en Uno no se hubiese encendido. Si necesita ayuda, consulte las instrucciones de instalación.
- **3** Reinicie el ordenador. Si el problema persiste, desinstale el software y vuélvalo a instalar a continuación (consulte la [página 53](#page-56-0)).

#### <span id="page-50-1"></span>**La instalación no se ha completado**

Puede que no se haya instalado correctamente el software. Intente lo siguiente:

**1** Haga clic en **Inicio Configuración Panel de control Sistema**.

Si utiliza Windows XP, haga clic en **Inicio Panel de control Impresoras y otro hardware Impresoras y faxes**.

- **2** Haga clic en **Propiedades**.
- **3** Si utiliza Windows 98 o Windows Me, haga clic en la ficha **Administrador de dispositivos**.

Si está utilizando Windows 2000 o Windows XP, seleccione la ficha **Hardware** y, a continuación, haga clic en el botón **Administrador de dispositivos**.

- **4** Busque la categoría Otros dispositivos. Si aparece algún otro dispositivo de Lexmark, selecciónelo y pulse la tecla **Suprimir**.
	- **Nota:** La categoría Otros dispositivos sólo aparece cuando existe algún dispositivo desconocido. No debe eliminar ningún elemento de Lexmark a menos que se encuentre dentro de la categoría Otros dispositivos.
- **5** Introduzca el CD y vuelva a instalar el software. No reinicie el ordenador. Si necesita ayuda, consulte las instrucciones de instalación.

# <span id="page-51-0"></span>**Solución de problemas de impresión**

#### <span id="page-51-1"></span>**Se imprime una página en blanco**

- <span id="page-51-6"></span><span id="page-51-5"></span>**1** Asegúrese de que ha retirado el adhesivo y el precinto transparente de los dos cartuchos de impresión. Si necesita ayuda para instalar los cartuchos de impresión, consulte la [página 39](#page-42-1).
- **2** Compruebe que los cartuchos de impresión están instalados correctamente (consulte la [página 39\)](#page-42-1).
- **3** Asegúrese de que ha cargado el papel correctamente y de que no lo ha forzado al introducirlo en el dispositivo Todo en Uno (consulte la [página 8\)](#page-11-1).
- **4** Asegúrese de que la impresora Lexmark 3100 Series es la impresora predeterminada (consulte la [página 54](#page-57-0)).

#### <span id="page-51-2"></span>**El dispositivo Todo en Uno imprime despacio**

- **1** Cierre todos los programas que no esté utilizando. Es posible que los recursos de memoria sean insuficientes.
- **2** Asegúrese de que el valor de Calidad/Velocidad de Propiedades de impresión está establecido como **Normal** o como **Rápida** (consulte la [página 18](#page-21-0)).
- **3** Intente imprimir un archivo más pequeño. Si los recursos de memoria son demasiado bajos, es posible que no pueda imprimir archivos grandes. Considere la posibilidad de adquirir más memoria.

**Nota:** Las fotografías normalmente son archivos de gran tamaño. Inténtelo con una resolución de escaneo menor.

#### <span id="page-51-4"></span><span id="page-51-3"></span>**La impresión es demasiado oscura o presenta manchas de tinta**

- **1** Retire el papel a medida que vaya saliendo. Deje que la tinta se seque antes de tocar el papel.
- **2** Ajuste los valores de Calidad/velocidad en Propiedades de impresión (consulte la [página 18](#page-21-0)) o en el Centro Todo en Uno (consulte la [página 14\)](#page-17-0).

Los valores de Calidad/velocidad **Superior** y **Óptima** pueden provocar que la imagen aparezca borrosa si se utilizan con papel normal. Vuelva a intentarlo con el valor **Normal**.

- **3** Abra el Centro de soluciones Lexmark (consulte la [página 19](#page-22-1)).
- **4** En la ficha Mantenimiento, haga clic en **Efectuar limpieza para eliminar bandas horizontales**.

#### <span id="page-52-0"></span>**Las líneas verticales aparecen quebradas o los bordes aparecen difuminados**

- **1** Ajuste los valores de Calidad/velocidad en Propiedades de impresión (consulte la [página 18\)](#page-21-0). Para obtener una impresión de máxima calidad, seleccione **Superior** u **Óptima**.
- **2** Alinee los cartuchos de impresión. Para alinear los cartuchos de impresión, haga lo siguiente:
	- **a** Abra el Centro de soluciones Lexmark (consulte la [página 19](#page-22-1)).
	- **b** En la ficha Mantenimiento, haga clic en **Alinear para eliminar bordes borrosos**.

#### <span id="page-52-1"></span>**Aparecen líneas blancas en los gráficos o en áreas completamente negras**

Limpie los inyectores de los cartuchos de impresión. Si no se utiliza el dispositivo Todo en Uno durante un período de tiempo prolongado, puede que los inyectores del cartucho de impresión queden obstruidos. Para limpiar los inyectores de los cartuchos siga estos pasos:

- **1** Abra el Centro de soluciones Lexmark (consulte la [página 19](#page-22-1)).
- **2** En la ficha Mantenimiento, haga clic en **Efectuar limpieza para eliminar bandas horizontales**.

#### <span id="page-52-2"></span>**El dispositivo Todo en Uno presenta un atasco de papel**

- **1** Siga las instrucciones que aparecen en la pantalla para eliminar el atasco de papel.
- **2** Asegúrese de que está utilizando un papel diseñado para impresoras de inyección de tinta. Si desea obtener una lista de los tipos de papel recomendados, consulte la [página 9](#page-12-0).
- **3** Asegúrese de que carga el papel correctamente (consulte la [página 8\)](#page-11-1).
- **4** Asegúrese de que la guía del papel se encuentra contra el borde izquierdo del papel (consulte la [página 8\)](#page-11-3).

# <span id="page-53-4"></span><span id="page-53-0"></span>**Solución de problemas de escaneo, copia y envío de faxes**

#### <span id="page-53-1"></span>**El escaneo o el uso de imágenes escaneadas con un programa de software lleva demasiado tiempo o bloquea el ordenador**

Disminuya la resolución de escaneo. La resolución de escaneo es muy diferente a la resolución de impresión y normalmente se fija un valor mucho más bajo. Para cambiar la resolución de escaneo haga lo siguiente:

- **1** Abra el Centro Todo en Uno Lexmark (consulte la [página 13](#page-16-3)).
- **2** En la sección Escanear, haga clic en **Ver más opciones de escaneo**.
- **3** Haga clic en **Visualizar opciones avanzadas de escaneo**.
- **4** Introduzca una resolución de escaneo menor en la ficha Escanear de Opciones avanzadas de escaneo.

#### <span id="page-53-2"></span>**El resultado del escaneo no es satisfactorio**

Puede que no se haya instalado correctamente el software. Siga las instrucciones dada para cuando ["No existe comunicación entre el dispositivo Todo en Uno y el](#page-50-0)  [ordenador" en la página 47](#page-50-0).

#### <span id="page-53-3"></span>**El programa no está en la lista de Enviar imagen escaneada a**

Para agregar el programa a la lista de Enviar imagen escaneada a:

- **1** Abra el Centro Todo en Uno Lexmark (consulte la [página 13](#page-16-3)).
- **2** Seleccione **Buscar más** desde la lista de envío de imágenes.
- **3** Haga clic en **Búsqueda mejorada**.
- **4** Seleccione las aplicaciones que quiera añadir del cuadro de la lista, y, a continuación, haga clic en **Añadir**.
- **5** Haga clic en **Cerrar** para guardar los cambios.

### <span id="page-54-0"></span>**El borde de la copia no se imprime**

Compruebe lo siguiente:

- **•** El original está orientado correctamente sobre el cristal (consulte la [página 11](#page-14-4)).
- **•** Asegúrese de que el área que desea copiar no es mayor que el área imprimible de la página. Active la función **Ajustar página**.

Para aplicar la función Ajustar página debe seguir estos pasos:

- **1** Abra el Centro Todo en Uno Lexmark (consulte la [página 13](#page-16-3)).
- **2** En la sección Copiar, haga clic en **Ver más opciones de copia**.
- **3** En la sección Reducir/ampliar, haga clic en el segundo botón y, a continuación, seleccione **Ajustar página** del menú desplegable correspondiente.
- **4** Vuelva a copiar el documento.

#### <span id="page-54-1"></span>**El botón Copiar del panel de control no funciona**

Compruebe lo siguiente:

- **1** El ordenador está encendido. La luz de encendido debe estar iluminada para que funcione el dispositivo Todo en Uno.
- **2** El cable USB está correctamente conectado al ordenador y al dispositivo Todo en Uno.
- **3** Ha instalado el software correctamente. Si necesita ayuda, consulte las instrucciones de instalación. Para que la copiadora funcione, el software debe estar instalado.
- **4** Se muestra el icono de inicio rápido del dispositivo Lexmark 3100 Series Todo en Uno en la parte inferior derecha de la pantalla y no se muestra una X roja. Si se muestra una X roja, desinstale el software y vuelva a instalarlo (consulte la [página 53\)](#page-56-0).
	- **Nota:** Si no aparece el icono de inicio rápido Lexmark 3100 Series en la parte inferior derecha de la pantalla, abra el Centro Todo en Uno (consulte la [página 13](#page-16-3)).

### <span id="page-55-2"></span>**No funciona la opción de fax**

Si tiene problemas al enviar o recibir faxes, asegúrese de lo siguiente:

- <span id="page-55-3"></span>**•** El ordenador y el dispositivo Todo en Uno están encendidos.
- **•** El ordenador está conectado a una línea telefónica, ya que es imprescindible para enviar faxes.
- **•** El módem de fax instalado en el ordenador funciona correctamente.
- **•** Ha instalado el software del fax que se incluye en el CD.
- **•** El controlador de fax que debe utilizar es el controlador de fax predeterminado del Centro Todo en Uno. Para verificar el controlador de fax predeterminado, haga lo siguiente:
	- **1** Abra el Centro Todo en Uno (consulte la [página 13\)](#page-16-3).
	- **2** Haga clic en **Opciones avanzadas de escaneo**.
	- **3** Haga clic en **Fax**.
		- **Nota:** Los módems DSL (Línea digital de abonado), RDSI (Red digital de servicios integrados) y por cable no son módems de fax y no son compatibles.

# <span id="page-55-0"></span>**El lector de tarjetas no reconoce la tarjeta fotográfica**

- **•** Retire la tarjeta fotográfica y vuelva a introducirla a continuación.
- **•** Desenchufe el cable USB y vuelva a enchufarlo a continuación.

## <span id="page-55-1"></span>**Mensajes de error**

Si recibe alguno de los siguientes mensajes de error, siga las instrucciones que aparezcan en la pantalla del ordenador.

- **• Atasco de papel**
- **• Cubierta abierta**
- **• Nivel bajo de tinta**
- **• Sin papel**
- **• Error de cartucho**

# <span id="page-56-1"></span><span id="page-56-0"></span>**Desinstalación y reinstalación del software**

Si el software del dispositivo Todo en Uno no funciona correctamente o aparece un mensaje de error de comunicación cuando intenta utilizar el dispositivo Todo en Uno, probablemente deba desinstalar el software del dispositivo Todo en Uno y volver a instalarlo a continuación.

- **1** En el escritorio, haga clic en **Inicio ▶ Programas ▶ Lexmark 3100 Series Desinstalar Lexmark 3100 Series**.
- **2** Siga las instrucciones que aparecen en la pantalla del ordenador para desinstalar el software del dispositivo Todo en Uno.
- **3** Reinicie el ordenador antes de volver a instalar el software.
- **4** Introduzca el CD y siga las instrucciones que aparecen en la pantalla del ordenador para instalar el software. Si necesita ayuda, consulte las instrucciones de instalación.

#### **Comprobación de la configuración del puerto**

**1** Haga clic en **Inicio Configuración Impresoras**.

Si utiliza Windows XP, haga clic en **Inicio ▶ Panel de control ▶ Impresoras y otro hardware Impresoras y faxes**.

- **2** Haga clic con el botón derecho en el icono de la impresora **Lexmark 3100 Series**.
- **3** En el menú lateral, seleccione **Propiedades**.
- **4** Si utiliza Windows 98 o Me, haga clic en la ficha **Detalles**.

Si utiliza Windows 2000 o XP, haga clic en la ficha **Puertos**.

- **5** Compruebe lo siguiente:
	- **•** El puerto está definido como puerto **USB**.
	- **•** El puerto no está establecido como **Archivo**.
		- **Nota:** Si el puerto USB no aparece en la lista, tendrá que desinstalar y volver a instalar el software del dispositivo Todo en Uno (consulte la [página 53\)](#page-56-0).

### <span id="page-57-0"></span>**Establecimiento del dispositivo Todo en Uno como impresora predeterminada**

#### **Usuarios de Windows 98 y Windows Me:**

- **1** Haga clic en **Inicio Configuración Impresoras**.
- **2** Haga clic con el botón derecho en el icono de la impresora **Lexmark 3100 Series**.
- **3** Compruebe lo siguiente:
	- **•** La opción **Establecer como predeterminada** está seleccionada.
	- **•** La opción **Interrumpir impresión** no está seleccionada.

#### **Usuarios de Windows 2000:**

- **1** Haga clic en **Inicio Configuración Impresoras**.
- **2** Haga clic con el botón derecho en el icono de la impresora **Lexmark 3100 Series**.
- **3** Compruebe lo siguiente:
	- **•** La opción **Establecer como predeterminada** está seleccionada.
	- **•** La opción **Interrumpir impresión** no está seleccionada.
	- **•** No está seleccionada la opción **Impresora fuera de línea**.

#### **Usuarios de Windows XP:**

- **1** Haga clic en **Inicio ▶ Panel de control ▶ Impresoras y otro hardware ▶ Impresoras y faxes**.
- **2** En el icono de la impresora Lexmark 3100 Series, asegúrese de lo siguiente:
	- **•** Está definida como impresora predeterminada (una marca de selección así lo indicará). Si la impresora Lexmark 3100 Series no es la impresora predeterminada, haga clic con el botón derecho en el icono de la impresora y, a continuación, haga clic en **Establecer como predeterminada**.
	- **•** No indica **En pausa**. Si el icono indica que el dispositivo Todo en Uno está en pausa, haga clic con el botón derecho en el icono y, a continuación, haga clic en **Reanudar impresión**.
	- **•** Indica **Preparada**. Si el icono indica **Fuera de línea**, haga clic con el botón derecho sobre él y, a continuación, haga clic en **Utilizar impresora en línea**.

# <span id="page-58-0"></span>**Otras fuentes de ayuda**

Si ninguna de las opciones anteriores soluciona el problema del dispositivo Todo en Uno, tiene estas opciones:

- **•** Consultar el software del Centro de soluciones Lexmark, donde obtendrá más información para resolver problemas. Para ello siga estos pasos:
	- **1** Haga clic en **Inicio Programas Lexmark 3100 Series Centro de soluciones Lexmark 3100 Series**.
	- **2** Haga clic en la ficha Solución de problemas que se encuentra a la izquierda de la pantalla.
- <span id="page-58-1"></span>**•** Visite nuestra página web en **http://support.lexmark.com/** para obtener ayuda.

# **Avisos**

#### **Avisos de emisiones**

**Declaración de cumplimiento de la Comisión Federal de Comunicaciones (Federal Communications Commission, FCC)**

La impresora Lexmark 3100 Series 4477-001/4478-001 ha sido probada y cumple con los límites para dispositivos digitales de clase B, de conformidad con el apartado 15 de las Normas de la FCC. El funcionamiento está sujeto a las dos condiciones siguientes: (1) este dispositivo no puede causar interferencias perjudiciales y (2) este dispositivo debe aceptar cualquier interferencia recibida, incluidas las interferencias que puedan provocar un funcionamiento no deseado.

Los límites de la FCC para la clase B están diseñados para proporcionar una protección razonable frente a interferencias perjudiciales en entornos residenciales. Este equipo genera, utiliza y puede irradiar energía de radiofrecuencia y, si no se instala y utiliza de forma adecuada según las instrucciones, puede provocar interferencias perjudiciales a las comunicaciones de radio. Sin embargo, no se puede garantizar que estas interferencias no se produzcan en una instalación en particular. Si este equipo causara interferencias perjudiciales en la recepción de radio o televisión, lo cual puede determinarse apagando y

encendiendo el equipo, se ruega al usuario que intente corregir la interferencia mediante una o varias de las siguientes medidas:

- Vuelva a orientar o ubicar la antena receptora.
- Aumente la distancia de separación entre el equipo y el receptor.
- Conecte el equipo a la salida de un circuito diferente al que se encuentra conectado el receptor.
- Consulte con su establecimiento de compra o con el representante de servicios para obtener más sugerencias.

El fabricante no es responsable de las interferencias de radio o televisión causadas por utilizar cables diferentes a los recomendados, o por cambios o modificaciones no autorizados en el equipo. Los cambios o las modificaciones no autorizados pueden invalidar la autoridad del usuario para manejar el equipo.

**Nota:** Para asegurar el cumplimiento de la normativa de la FCC sobre interferencias electromagnéticas para dispositivos informáticos de clase B, utilice un cable blindado y con conexión a tierra, como el cable con número de referencia de Lexmark 1329605 para una conexión paralela o el cable 12A2405 para una conexión USB. El uso de

un cable sin el blindaje ni la conexión a tierra apropiados puede suponer una violación de la normativa de la FCC.

Cualquier pregunta relacionada con esta declaración de información de cumplimiento debe dirigirse a:

Director de Tecnología y Servicios de Lexmark Lexmark International, Inc. 740 West New Circle Road Lexington, KY 40550 (859) 232-3000

#### **Industry Canada compliance statement**

This Class B digital apparatus meets all requirements of the **Canadian** Interference-Causing Equipment Regulations.

#### **Avis de conformité aux normes de l'industrie du Canada**

Cet appareil numérique de la classe B respecte toutes les exigences du Règlement sur le matériel brouilleur du Canada.

#### **Conformidad con las directivas de la Comunidad Europea (CE)**

Este producto está en conformidad con los requisitos de protección de las directivas 89/336/EEC y 73/23/EEC del Consejo de la CE sobre la aproximación y armonía de las leyes de los estados miembros en relación con la compatibilidad electromagnética y seguridad de equipos eléctricos diseñados para su

uso dentro de ciertos límites de voltaje.

El director de Fabricación y Soporte Técnico de Lexmark International, S.A., Boigny, Francia, ha firmado una declaración de conformidad con los requisitos de las directivas.

Este producto satisface los límites para dispositivos de clase B establecidos en EN 55022 y los requisitos de seguridad de EN 60950.

#### **The United Kingdom Telecommunications Act 1984**

This apparatus is approved under the approval number NS/G/1234/ J/100003 for the indirect connections to the public telecommunications systems in the United Kingdom.

#### **Japanese VCCI notice**

この装置は、情報処理装置等電波 障害自主規制協議会 (VCCI) の 基準に基づくクラスB情報技術装 置です。この装置は、家庭環境で 使用することを目的としています が、この装置がラジオやテレビジ ョン受信機に近接して使用される と、受信障害を引き起こすことが あります。

取扱説明書に従って正しい取り扱 いをしてください。

#### **ENERGY STAR**

El programa de equipos de oficina de EPA ENERGY STAR es un trabajo realizado en colaboración con los fabricantes de equipos de oficina para promover la introducción de productos de bajo consumo de energía y para reducir la contaminación ambiental provocada por la generación de energía.

Las empresas que participan en este programa presentan productos que se apagan cuando no se están utilizando. Esta función reduce hasta en un 50 por ciento el consumo de energía. Lexmark se enorgullece de participar en este programa.

En calidad de socio de ENERGY STAR, Lexmark International, Inc., ha resuelto que este producto cumple las directrices de ENERGY STAR para el ahorro de energía.

#### **Niveles de emisión de ruido**

Las siguientes mediciones se realizaron según la norma ISO 7779 y cumplen con la norma ISO 9296.

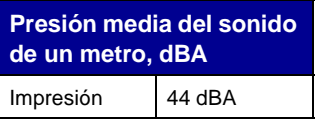

# **Índice alfabético**

# **A**

acceso a las fotografías [desde un ordenador 24](#page-27-2) desde una tarieta de memoria 24 adición de texto a la [presentación de página 26](#page-29-3) [adición de texto a las](#page-33-1)  fotografías 30 Administrador de tarjetas de memoria [usar 22](#page-25-1) [álbum de recortes,](#page-33-2)  páginas 30 [álbum, página 26](#page-29-4) [Alim. papel, botón 7](#page-10-2) [alineación de cartuchos de](#page-43-1)  impresión 40 [ambas caras, impresión,](#page-21-1)  véase doble cara [Avanzadas, ficha 20](#page-23-1)

## **B**

[baja calidad de](#page-51-4)  impresión 48 banner, papel [cargar 10](#page-13-0) [banners, impresión 17](#page-20-3) [blanco y negro,](#page-21-2)  impresión 18 borde a borde, véase [sin](#page-30-1)  [bordes, fotografías 27](#page-30-1)

## **C**

[Calidad/copias, ficha 18](#page-21-3) carga [papel 8](#page-11-4) [papel brillante 9](#page-12-1) [papel de banner 10](#page-13-0) [papel fotográfico 9](#page-12-2) [papel tratado 9](#page-12-3) [postales 9](#page-12-4)

tamaño de papel [personalizado 10](#page-13-1) tarietas 9 [tarjetas fotográficas 9](#page-12-6) [transparencias 10](#page-13-2) cargar [transferencias](#page-13-3)  térmicas 10 [cartucho de color, número de](#page-41-4)  referencia 38 [cartucho fotográfico, número](#page-41-5)  de referencia 38 [cartucho negro, número de](#page-41-6)  referencia 38 cartuchos [alinear 40](#page-43-1) [limpiar 41](#page-44-2) [limpiar inyectores 41](#page-44-3) números de [referencia 38](#page-41-7) [visualizar niveles de](#page-22-2)  tinta 19 cartuchos de impresión [alinear 40](#page-43-2) [extraer 38](#page-41-8) [instalar 39](#page-42-2) [limpiar contactos 41](#page-44-4) [limpiar inyectores 41](#page-44-5) [mantener 43](#page-46-2) números de [referencia 38](#page-41-9) [sustituir 38](#page-41-10) [Centro de soluciones](#page-22-3)  Lexmark 19 [abrir 19](#page-22-3) [ficha Avanzadas 20](#page-23-1) [ficha Cómo 19](#page-22-4) [Ficha Estado de la](#page-22-5)  impresora 19 [ficha Información de](#page-23-2)  contacto 20 [ficha Mantenimiento 20](#page-23-0) [ficha Solución de](#page-22-6)  problemas 19

Centro Todo en Uno Lexmark [abrir 13](#page-16-4) [usar 13](#page-16-3) Centro Todo en Uno, página principal [sección Copiar 14](#page-17-1) [sección Escanear 14](#page-17-2) [Sección Presentación](#page-18-2)  preliminar 15 [sección Tareas](#page-18-1)  creativas 15 Centro Todo en Uno, véase [Centro Todo en Uno](#page-16-3)  Lexmark 13 [Cómo, ficha 19](#page-22-4) componentes [bandeja de papel 5](#page-8-4) [panel de control 5](#page-8-5) [ranuras de tarjetas de](#page-8-6)  memoria 5 [unidad de escáner 6](#page-9-2) [componentes del dispositivo](#page-8-7)  Todo en Uno 5 [Configuración de papel,](#page-21-4)  ficha 18 consumibles [realizar pedidos 43](#page-46-3) [contactos, limpieza 41](#page-44-6) [control, panel 7](#page-10-3) [copia 35](#page-38-1) [Copia color, botón 7](#page-10-4) [Copia negro, botón 7](#page-10-5) [copia, opciones 14](#page-17-1) [copias 18](#page-21-5) correo electrónico [enviar elemento](#page-32-2)  escaneado 29

#### **D**

[derechos de propiedad](#page-1-0)  [intelectual, notificación ii](#page-1-0) descripción [software 13](#page-16-5) [desinstalación del](#page-56-1)  software 53 digitales, fotografías [Centro Todo en Uno 13](#page-16-6) trabaio 23 [doble cara 18](#page-21-1)

#### **E**

[edición de fotografías 29](#page-32-3) [edición, información ii](#page-1-1) Editor de fotografías Lexmark [abrir 21](#page-24-2) [usar 21](#page-24-3) [Encendido, botón 7](#page-10-6) [Escanear, botón 7](#page-10-7) [escaneo 34](#page-37-1) [escaneo, opciones 14](#page-17-2) Estado de impresión, ventana [cambiar aspecto 20](#page-23-1) [Estado, ficha 19](#page-22-5) [extracción de cartuchos de](#page-41-11)  impresión 38

# **F**

fax [enviar 36](#page-39-1) solución de [problemas 52](#page-55-3) [fax, envío 36](#page-39-2) fotografías [añadir texto 26](#page-29-5) [compartir 29](#page-32-4) [editar 29](#page-32-3) [escaneo 34](#page-37-1) [imprimir 17](#page-20-3) [imprimir sin bordes 27](#page-30-2) [localizar 24](#page-27-4) [recortar 28](#page-31-1) fotográficas, tarjetas [cargar 9](#page-12-6) fotográfico, papel [cargar 9](#page-12-2)

#### **G**

[Guardar valores, menú](#page-21-6) 18

#### **H**

[hardware, instalación 5](#page-8-8)

### **I**

Imágenes guardadas, página [sección Abrir con... 15](#page-18-3) [sección Imprimir una](#page-19-0)  copia... 16 [impresión 31](#page-34-3) [fotografías 17](#page-20-3) [fotografías digitales 26](#page-29-6) [página de álbum 26](#page-29-7) [pósters 15,](#page-18-4) [17](#page-20-4) [sin bordes 27](#page-30-3) [sin márgenes 27](#page-30-4) [sobres 9,](#page-12-7) [17](#page-20-5) impresión, cartuchos [alinear 40](#page-43-1) [extraer 38](#page-41-12) [instalar 39](#page-42-2) [limpiar inyectores 41](#page-44-3) [mantener 43](#page-46-4) números de [referencia 38](#page-41-13) [sustituir 38](#page-41-10) [visualizar niveles de](#page-22-2)  tinta 19 impresión, inyectores [limpiar 41](#page-44-7) [impresión, problemas 48](#page-51-5) [se imprime una página en](#page-51-6)  blanco 48 [Información de contacto,](#page-23-2)  ficha 20 instalación cartuchos de [impresión 39](#page-42-2) [instalación, solución de](#page-49-5)  problemas 46 inyectores de impresión [limpiar 41](#page-44-2) [inyectores de impresión,](#page-44-6)  limpieza 41

#### **L**

[limpieza, inyectores de los](#page-44-3)  cartuchos de impresión 41

# **M**

mantenimiento de los [cartuchos de impresión 43](#page-46-4) [Mantenimiento, ficha 20](#page-23-0) [Mantenimiento/Solución de](#page-19-1)  problemas, página 16 márgenes, fotografías sin márgenes véase [sin](#page-30-4)  [bordes 27](#page-30-4) mejora, herramientas [borrador 21](#page-24-4) [cuentagotas 21](#page-24-5) [eliminar el efecto de ojos](#page-24-6)  rojos 21 [lápiz 21](#page-24-7) [línea 21](#page-24-8) [pincel 21](#page-24-9) [recortar 21](#page-24-10) [rellenar 21](#page-24-11) [texto 21](#page-24-12) memoria, tarietas [insertar 11](#page-14-5)

# **N**

números de referencia [cartucho de color 38](#page-41-4) [cartucho fotográfico 38](#page-41-5) [cartucho negro 38](#page-41-6)

# **O**

orientación [seleccionar 18](#page-21-7)

#### **P**

papel [cargar 31](#page-34-3) [tipos aceptados 31](#page-34-3) papel, tamaño [seleccionar 18](#page-21-8) papel, tipo [seleccionar 18](#page-21-9) [pedido de consumibles 43](#page-46-5) postales [cargar 9](#page-12-4) pósters [imprimir 17](#page-20-4) presentación [seleccionar 18](#page-21-10)

[Presentación de impresión,](#page-21-11)  ficha 18 Presentación preliminar, sección [botón Ver presentación](#page-37-2)  preliminar 34 presentaciones de página, selección [adquiridas 26](#page-29-8) [página de álbum de](#page-29-9)  recortes 26 [paquete de imágenes 26](#page-29-10) [sin bordes 26](#page-29-11) tarieta de felicitación 26 [Propiedades de](#page-20-1)  impresión 17 [abrir 17](#page-20-6) [ficha Calidad/copias 18](#page-21-3) [ficha Configuración de](#page-21-4)  papel 18 [ficha Presentación de](#page-21-11)  impresión 18 [fichas 18](#page-21-12) [menú Guardar](#page-21-6)  valores 18 [menú Opciones 18](#page-21-13) [Tareas, menú](#page-20-2) 17

# **R**

[recorte de fotografías 28](#page-31-2) [reinstalación del](#page-56-1)  software 53 [repetición de imágenes 15](#page-18-5)

## **S**

[se imprime una página en](#page-51-6)  blanco 48 Sección Presentación preliminar [Presentación preliminar](#page-18-6)  de escaneo 15 [Presentación preliminar](#page-18-7)  de impresión/copia 15 [seguridad, información ii](#page-1-2) selección [presentación de las](#page-29-13)  fotografías 26 sin bordes, fotografías [impresión 27](#page-30-4)

sobres [imprimir 9,](#page-12-7) [17](#page-20-5) software Administrador de tarietas de memoria 22 [Centro de soluciones 19](#page-22-7) [Centro Todo en Uno 13](#page-16-7) [describir 13](#page-16-5) [desinstalar 53](#page-56-1) [Editor de fotografías 21](#page-24-13) [Propiedades de](#page-20-7)  impresión 17 [reinstalar 53](#page-56-1) [software, instalación 5](#page-8-9) solución de problemas [lista de comprobación 44](#page-47-3) [problemas de copia 50](#page-53-4) [problemas de envío de](#page-53-4)  faxes 50 [problemas de](#page-53-4)  escaneo 50 [problemas de](#page-51-5)  impresión 48 problemas de [instalación 46](#page-49-5) [se imprime una página en](#page-51-6)  blanco 48 [Solución de problemas,](#page-22-6)  ficha 19 [sonido,](#page-23-1) véase voz, avisos [sustitución de cartuchos de](#page-41-10)  impresión 38

# **T**

tamaño personalizado, papel [cargar 10](#page-13-1) Tareas [cambiar los valores de](#page-20-8)  calidad 17 [cambiar los valores de](#page-20-8)  velocidad 17 [imprimir banners 17](#page-20-8) [imprimir en ambas caras](#page-20-8)  del papel 17 [imprimir pósters 17](#page-20-4) [imprimir sobres 17](#page-20-5) imprimir una [fotografía 17](#page-20-3) [más consejos para](#page-20-8)  imprimir 17

Tareas creativas [Centro Todo en Uno 15](#page-18-8) [Tareas, menú](#page-20-2) 17 Tarieta de memoria [introducida, cuadro de](#page-27-5)  diálogo 24 tarietas [cargar 9](#page-12-5) térmicas, transferencias [cargar 10](#page-13-3) [imprimir 17](#page-20-3) texto [añadir a la presentación](#page-29-3)  de página 26 añadir a las [fotografías 30](#page-33-3) tinta, cartuchos [visualizar niveles de](#page-22-2)  tinta 19 tinta, niveles [visualizar 19](#page-22-2) [Todo en Uno, estado 19](#page-22-5) [Todo en Uno, software 13](#page-16-8) transparencias [cargar 10](#page-13-2) tratado, papel [cargar 9](#page-12-3)

# **V**

[valores, guardar para su uso](#page-21-6)  en el futuro 18 [varias copias 18](#page-21-5) [varias imágenes 15](#page-18-5) [Ver presentación preliminar,](#page-37-2)  botón 34 voz, avisos [activar o desactivar 20](#page-23-1)

#### **W**

[web, página de Lexmark 55](#page-58-1)

**[www.lexmark.com](http://www.lexmark.com)**